# Reference Manual Reference Manual

# EasyDirect™ Balance

# Easy and Reliable Data Management v2.0

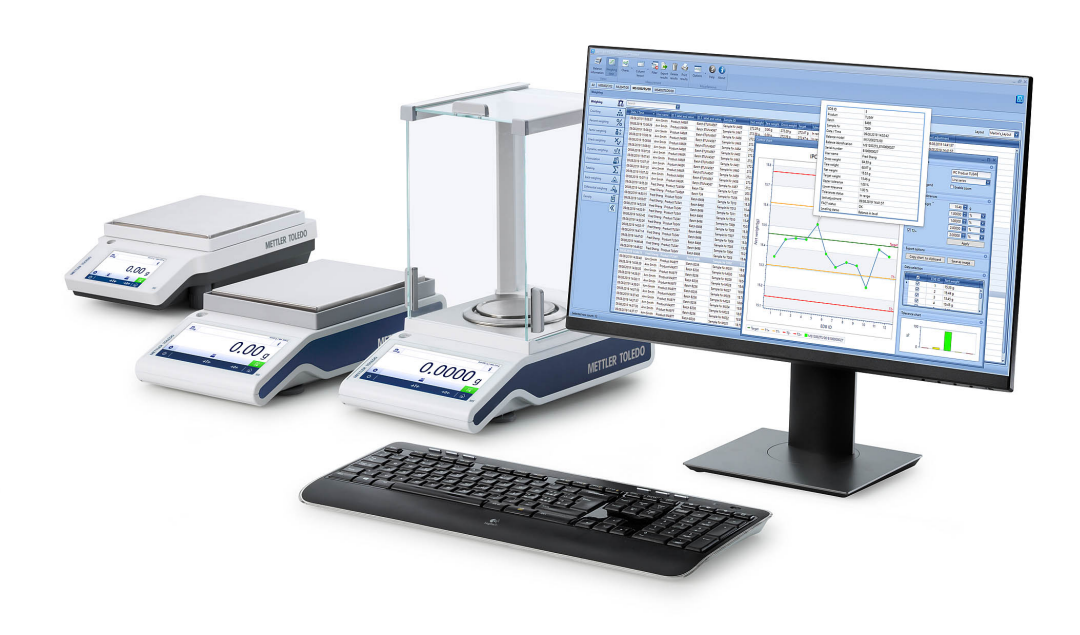

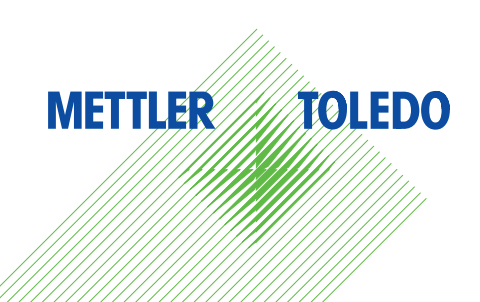

# Table of Contents

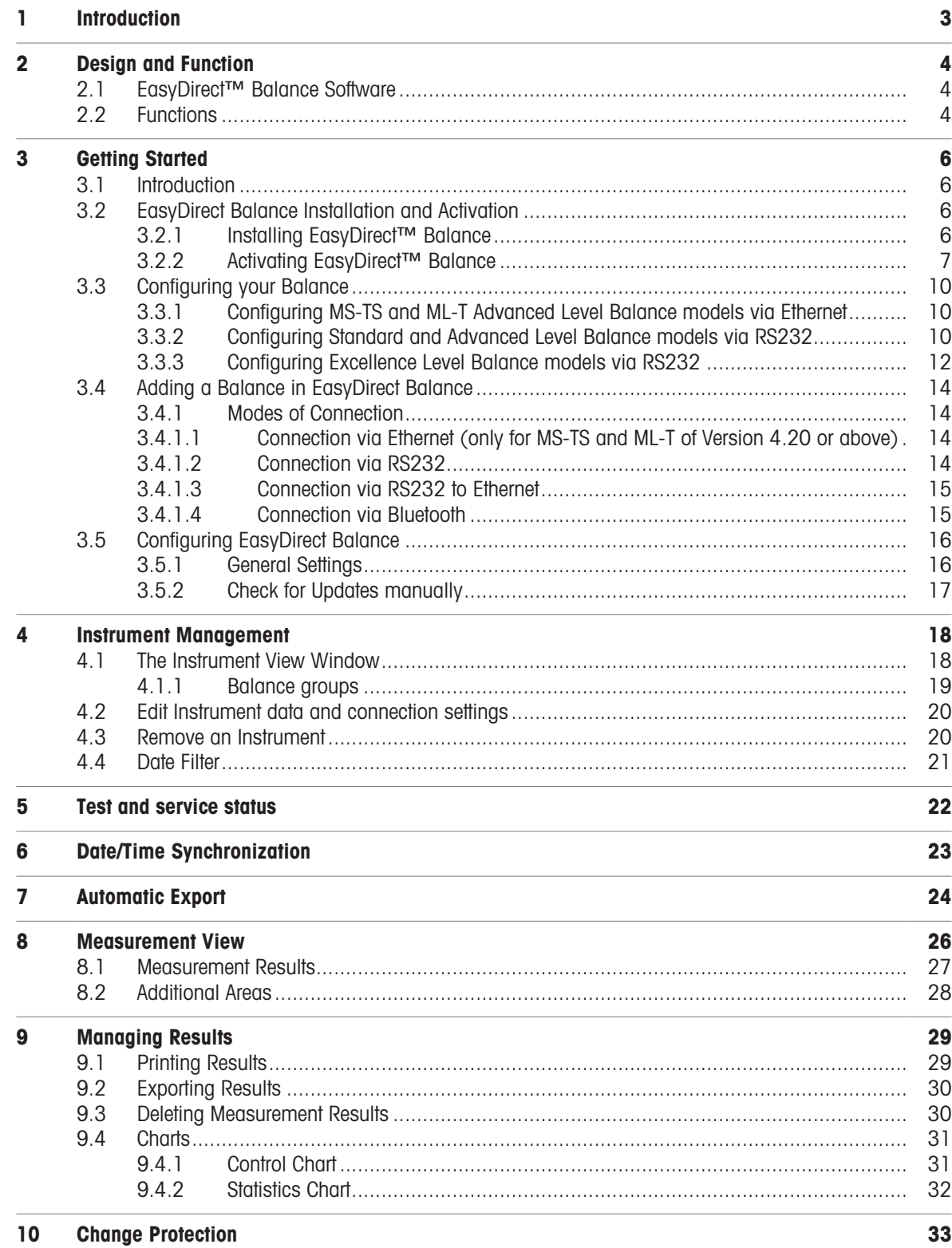

# <span id="page-4-0"></span>1 Introduction

This guide will help you to get started with EasyDirect<sup>™</sup> Balance and explains the main features and functionalities of the software.

#### Easy and Reliable Data Management

Connect your laboratory balances (MX, MR, MA, LA), Jewelry balances (JET, JE, JL-GE, JP, JS), and legacy Balances (ME, ME-T, ML, ML-T, MS Semi-Micro, MS-L, MS-S, MS-TS, PL-E, XP, XS, XPE, XSE) to EasyDirect™ Balance software and improve your data management. Data collection starts at your PC, results are received even if the EasyDirect application is not open.

The EasyDirect™ Balance software directly collects results and measured values of up to ten instruments. Easily retrieve, manage, and filter results for each connected instrument.

Create statistics and control charts based on results collected in EasyDirect™ Balance, and print results on your local or network printer. Export your data manually or automatically in various formats to wherever you need them.

Your measurement results are stored and easily accessed using EasyDirect™ Balance software. If you have any additional questions, METTLER TOLEDO is always available to assist you. Visit us on:

#### <https://www.mt.com/EasyDirectBalance>

#### End User License Agreement (EULA)

The software in this product is licensed under EasyDirect™ Balance End User License Agreement (EULA) for software, available at <https://www.mt.com/eula>. When using this product you agree to the terms of the EULA.

#### Disclaimer

This document may contain inaccuracies or errors of substantive or typographical nature. METTLER TOLEDO does not assume any responsibility or risk for your use of the information provided in this document. Nothing in this document shall be construed as a guarantee or warranty, either express or implied (including without limitation warranties as to merchantability or fitness for a particular purpose). The software described herein may be dependent on various external factors and configurations, such as system configuration, customer data, and operator control.

The implementation of the products this document relates to may vary consequently, the suitability of specific product configurations and applications must be determined by the customer and is not warranted by METTLER TOLEDO. If you rely on the information or any advice, opinion, or statement in this document, you are doing so at your sole risk. To allow improvements, the information in this document is subject to change.

# <span id="page-5-0"></span>2 Design and Function

# 2.1 EasyDirect™ Balance Software

<span id="page-5-1"></span>EasyDirect Balance software consists of two parts:

- Background application
- Main user application

The background application runs automatically when the PC is running. The status will be indicated with an M icon in the Windows taskbar.

EasyDirect Balance allows you to connect up to 3 or 10 balances (based on the software license) via Ethernet, RS232\*, or Bluetooth (based on balance support).

30539323 EasyDirect Balance (License for up to 3 instruments) 30540473 EasyDirect Balance (License for up to 10 instruments)

The background application runs and logs results received from the connected instrument(s) regardless of whether you have EasyDirect Balance open in a window or not. To view the results stored in the database, the main application has to be started.

\*RS232 – Connect your balance to the PC using a standard RS232 or RS232 to USB converter cable from METTLER TOLEDO (Material Number 64088427) with RS232 connected on balance side.

# 2.2 Functions

<span id="page-5-2"></span>The applications supported by EasyDirect Balance depend on the balance line and the connection type:

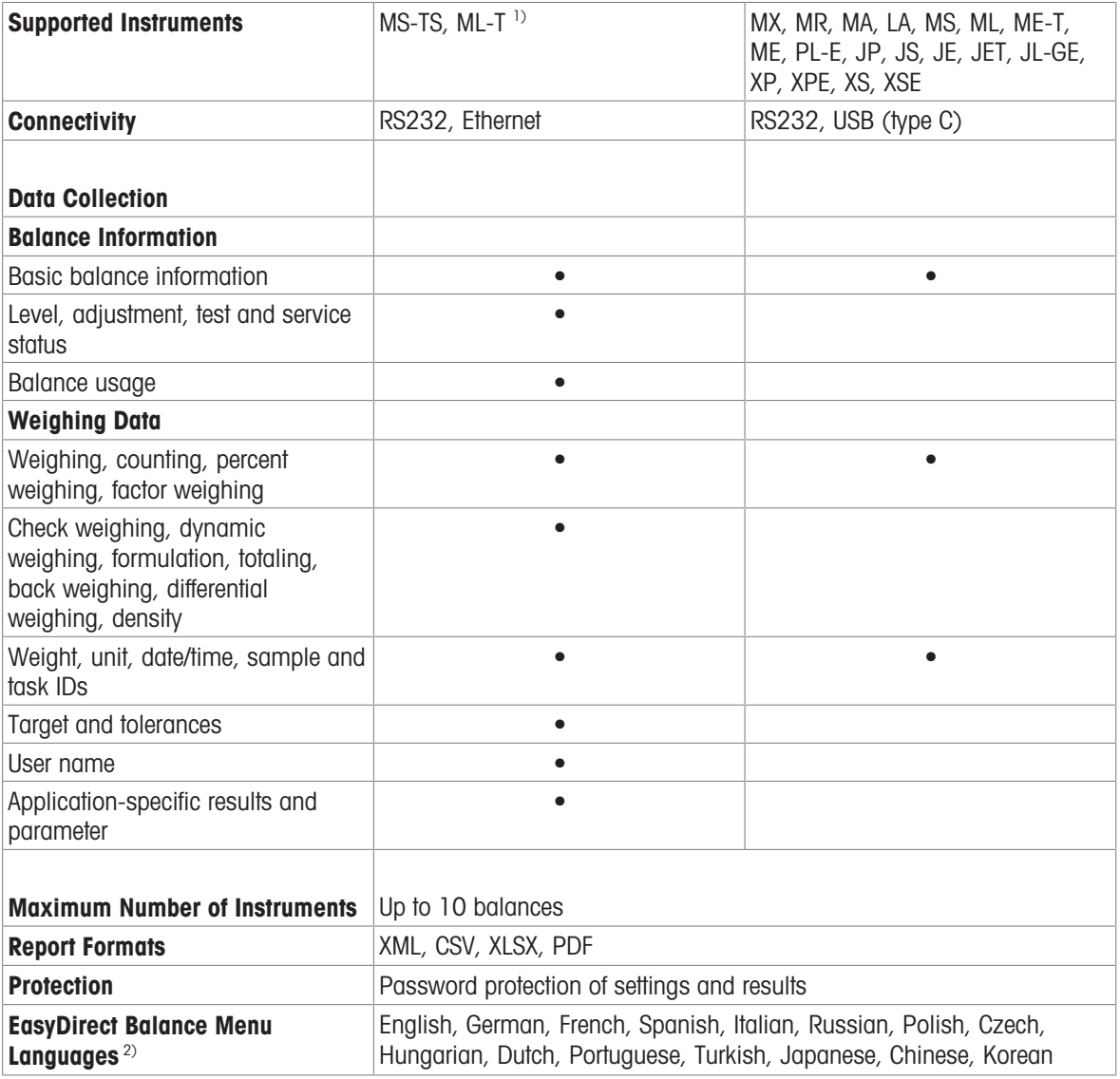

1) Full functionality only via Ethernet

2) Except for MS-TS and ML-T balances with software version 4.20 or higher: the language of the balance menu always needs to be in English, when transmitting data.

The following represents a list of functions that can be performed using EasyDirect Balance:

- Manually adding the instrument through [\[Ethernet](#page-15-2)  $\triangleright$  [Page 14\],](#page-15-3) [\[RS232](#page-15-3)  $\triangleright$  Page 14], or [\[Bluetooth](#page-16-1)  $\triangleright$  [Page 15\]](#page-16-1).
- Discover MS-TS /ML-T balance in your network using [\[Discover option](#page-15-2)  $\blacktriangleright$  [Page 14\]](#page-15-2)
- Viewing instrument information [\[Instrument information](#page-19-1)  $\blacktriangleright$  [Page 18\]](#page-19-1)
- Viewing weighing results [\[Weighing results](#page-27-0)  $\blacktriangleright$  [Page 26\]](#page-27-0)
- Viewing tests and adjustment results [\[Tests and adjustment results](#page-23-0)  $\triangleright$  [Page 22\]](#page-23-0)
- Printing weighing results [\[Printing weighing results](#page-30-1)  $\triangleright$  [Page 29\]](#page-30-1)
- Exporting (manually/automatically) weighing results [\[Exporting \(manually/automatically\) weighing results](#page-31-0)  ▶ [Page 30\]](#page-31-0)
- Remove instruments [\[Remove instruments](#page-21-1)  $\triangleright$  [Page 20\]](#page-21-1)
- Change Protection [\[Change Protection](#page-34-0)  $\triangleright$  [Page 33\]](#page-34-0)
- View control charts and statistics charts [\[Control charts and statistics charts](#page-32-0)  $\blacktriangleright$  [Page 31\]](#page-32-0)
- Automatic check for software updates [\[Automatic check for software updates](#page-17-1)  $\blacktriangleright$  [Page 16\]](#page-17-1)

# <span id="page-7-0"></span>3 Getting Started

# 3.1 Introduction

<span id="page-7-1"></span>To use EasyDirect Balance with your laboratory balances you need to do the following steps:

- 1 Install EasyDirect Balance on your PC and activate it via the activation portal.
- 2 Configure your balance(s), so that EasyDirect Balance can communicate with them.
- 3 Add the balances to EasyDirect balance to transfer data from the balance.
- <span id="page-7-2"></span>4 Configure EasyDirect Balance.

# 3.2 EasyDirect Balance Installation and Activation

#### 3.2.1 Installing EasyDirect™ Balance

<span id="page-7-3"></span>To install EasyDirect Balance, a minimum of the PC requirements below should be satisfied:

#### PC requirements

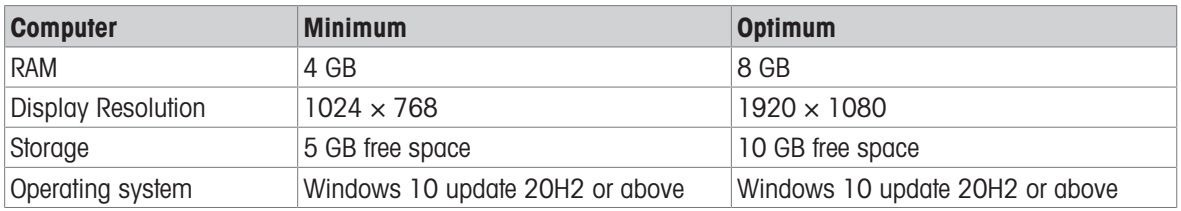

- 1 Download and run the EasyDirect Balance Setup.
	- → The setup installs the Microsoft .Net framework v4.8 as a pre-requisite before installing the software. This step is skipped, if .Net framework v4.8 is existing in your PC.
- 2 After successful installation of .Net Framework, restart the PC.
- 3 Select **Next** in the Welcome screen.

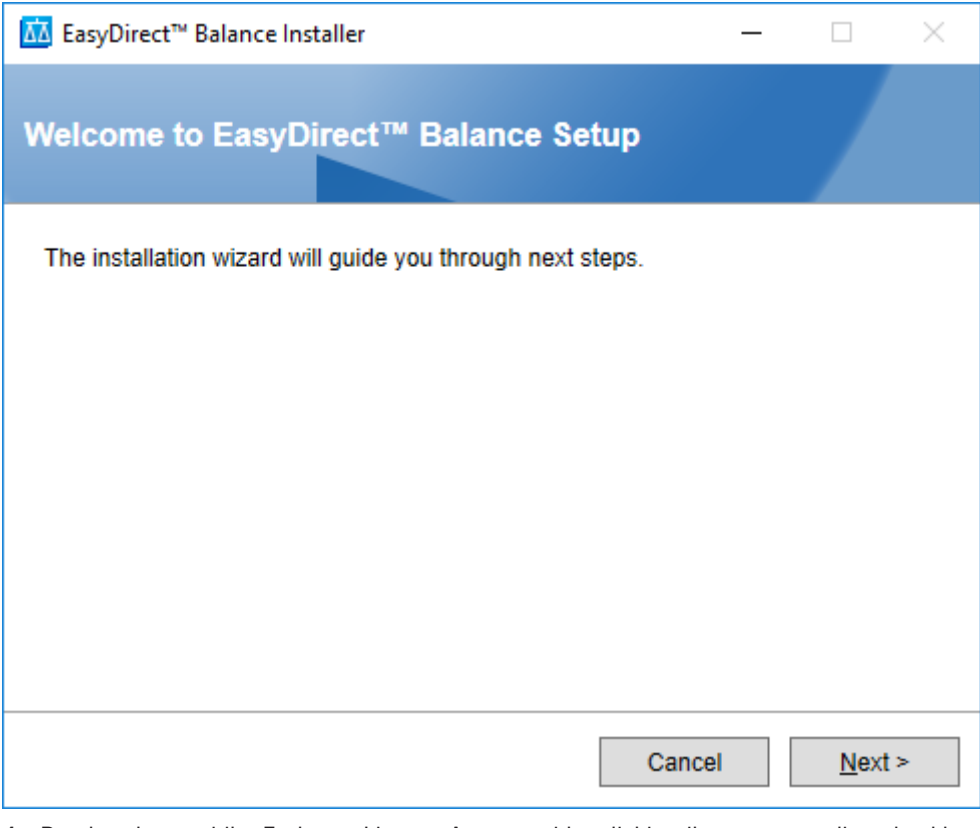

4 Read and accept the End-user License Agreement by clicking the corresponding checkbox.

5 Select Next.

→ The SQL server is upgraded based on the following scenarios:

a. EasyDirect UV/VIS first-time installation: the setup checks whether there is an instance already of name EasyDirect with SQL server version 2022. If there is none, then SQL server 2022 is installed. b. Lower version of EasyDirect UV/VIS is already installed:

● If the existing SQL server version is 2019, the application will automatically upgrade the SQL server from 2019 to 2022 along with the application upgrade.

● If the existing SQL server version is not compatible, the following message appears and installation fails. You must upgrade manually the SQL server 2012 from SP1 to SP4 and restart the PC. Run the setup again to upgrade the SQL server from 2012 to 2022 along with the application upgrade.

- 6 After successful upgrade of SQL server 2012 SP1 to SP4, restart your PC and launch the installer again.
- 7 In the install set up files wizard, click **Install**.
- $\rightarrow$  On successful installation, the screen below will be displayed.

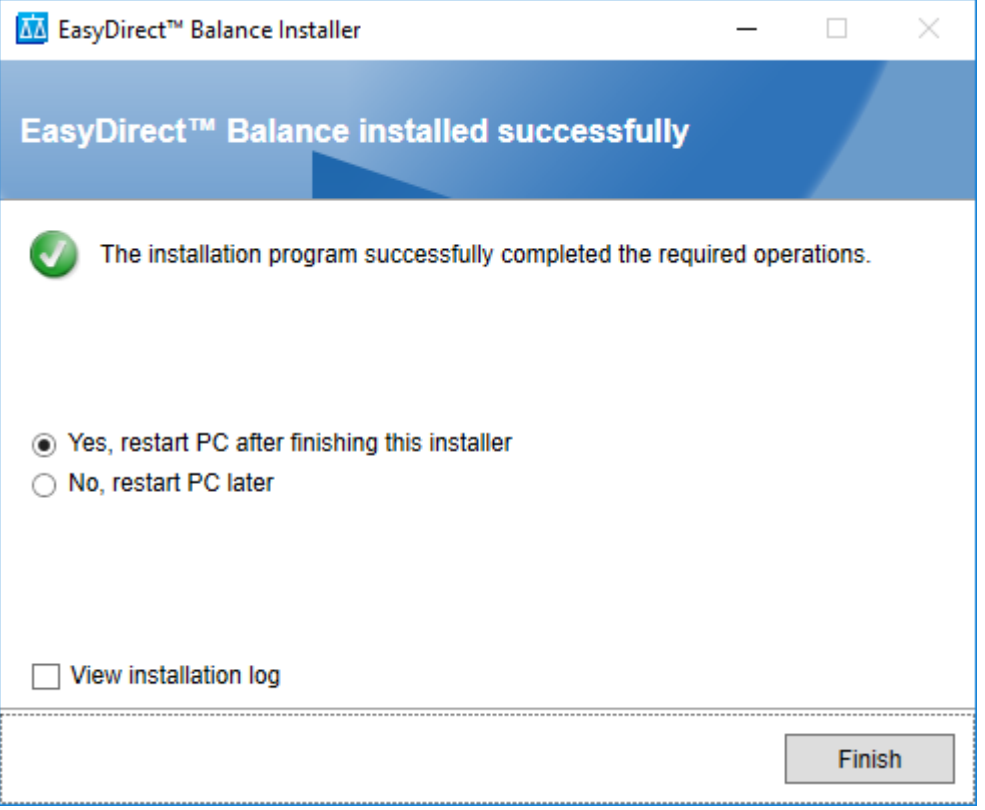

#### 3.2.2 Activating EasyDirect™ Balance

<span id="page-8-0"></span>The trial version of EasyDirect Balance can be used for 45 days and up to 3 instruments without a license. After this, a license is required for continuous use of the software. A license can be purchased through your METTLER TOLEDO sales representative.

▶ <https://activation.mt.com>

After you receive your license key, follow the steps below to activate EasyDirect Balance:

- 1 Open the EasyDirect UV/VIS software.
	- $\rightarrow$  The following window appears:

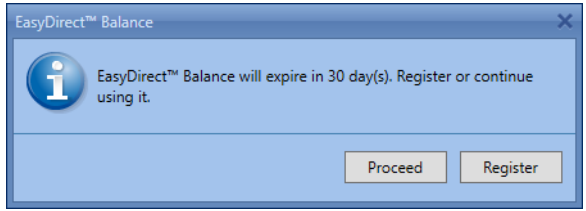

2 Click Register.

**→** The registration window of EasyDirect Balance appears.

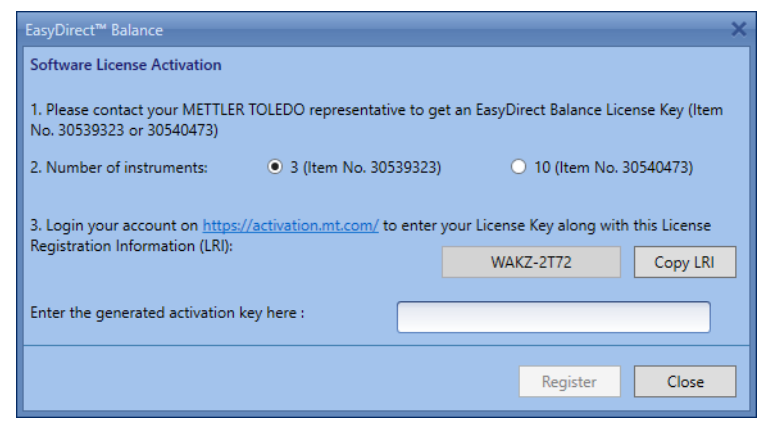

- 3 Select the number of instruments according to the license purchased.
- 4 In the web browser's address bar, enter<https://activation.mt.com>to go to the METTLER TOLEDO Software Portal.

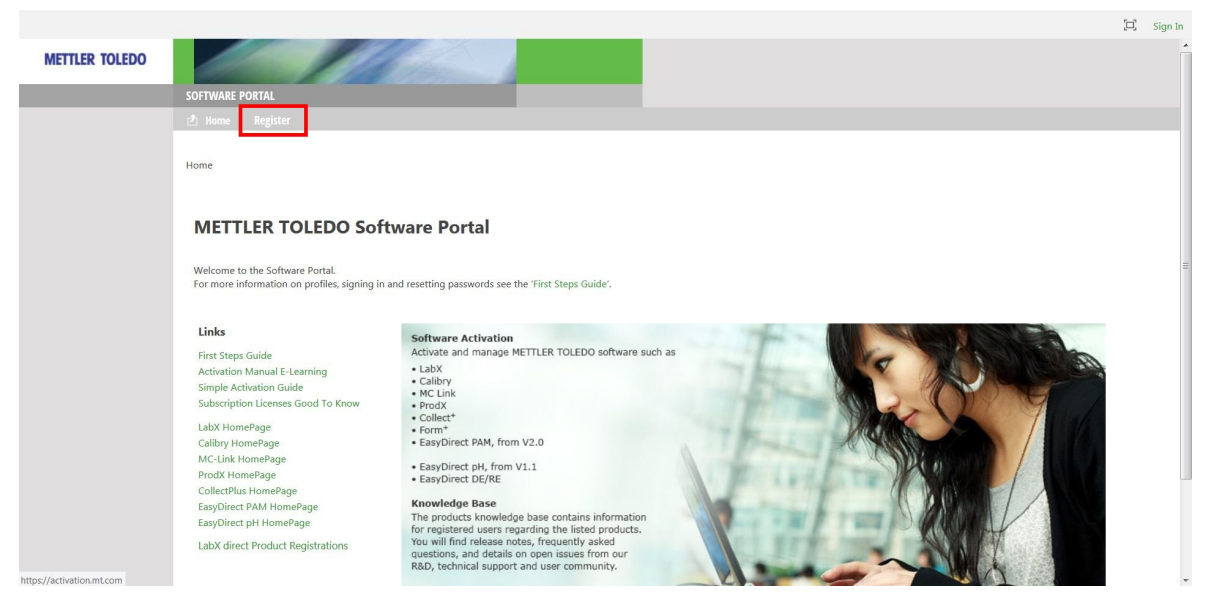

- 5 Click Register in the menu bar.
	- $\Rightarrow$  The **Membership request** window appears.

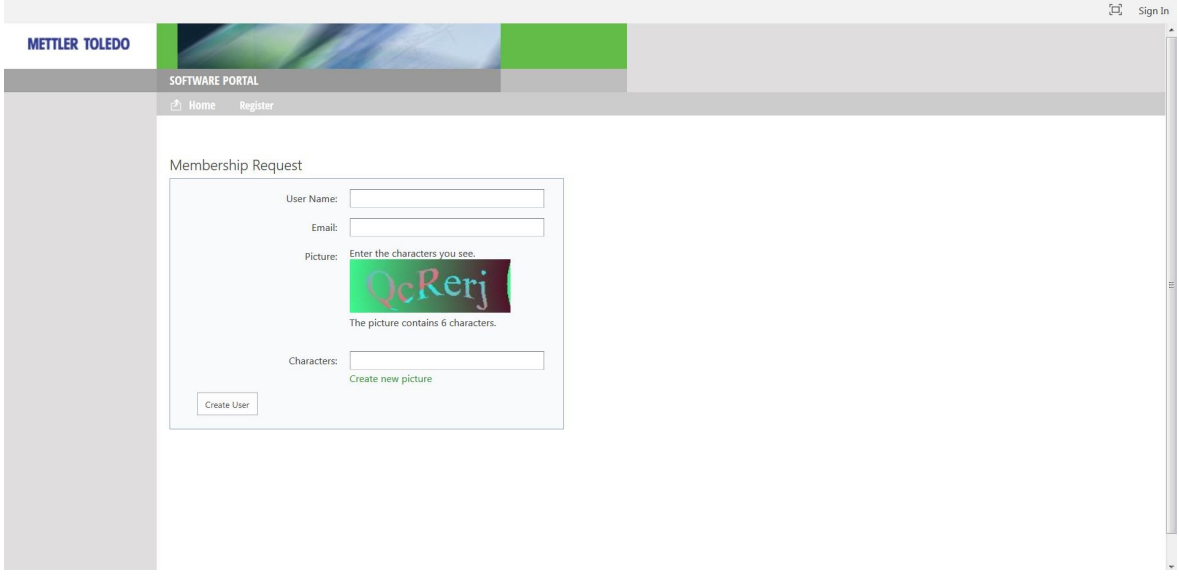

- 6 Enter the username, e-mail address, and text from the picture.
- 7 Click Create User to submit the data.
	- You will receive your login credentials via e-mail.
- 8 Click on the link in the e-mail you received.
	- $\Rightarrow$  The **Sign In** window appears.
- 9 Enter the username, password, and click Sign In.
	- $\Rightarrow$  The Manage Customer Profile window appears.
- 10 Complete your profile data and click **H** Save.
- 11 Click on the **Activation** tab.

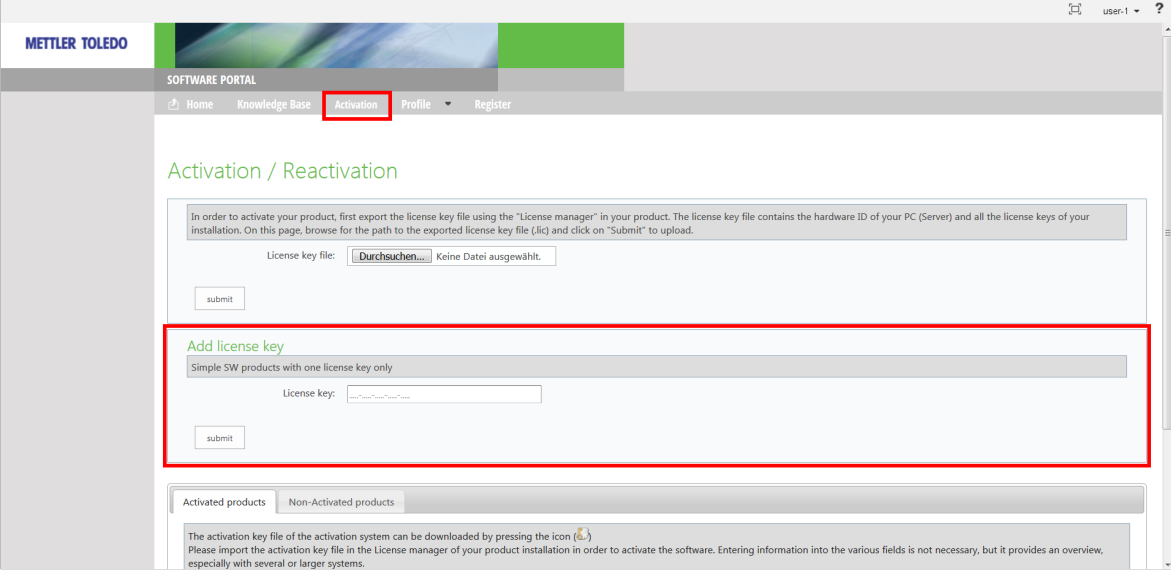

12 In the **Add License Key** section, enter the license key.

#### 13 Click Submit.

14 After the successful validation of the License Key, click Non-Activated Products in the section below.

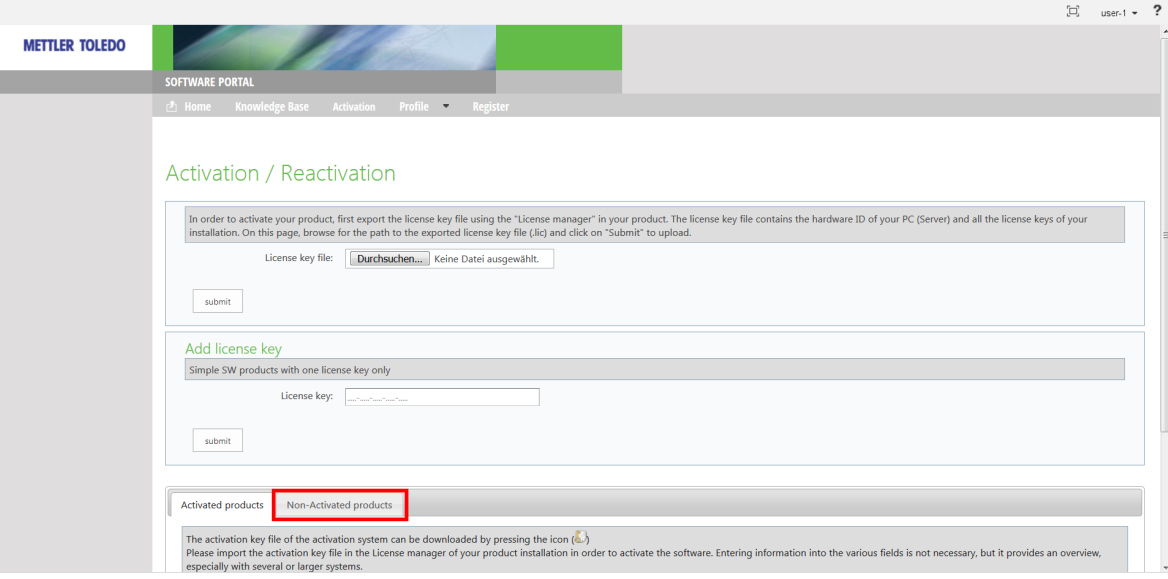

- 15 Enter the LRI Key displayed in EasyDirect Balance register window (from the screenshot in step 2). You can copy the LRI key by clicking Copy LRI.
	- $\Rightarrow$  An activation key is generated.
- 16 Enter (or) copy paste the short activation key from the activation portal into the EasyDirect Balance Register window.
- 17 Click Register.
- **EasyDirect Balance is now activated.**

# 3.3 Configuring your Balance

<span id="page-11-0"></span>Depending on the balance model, its software version and the interface used to connect the balance and the PC, on which EasyDirect Balance is running, the balance needs to be configured in a different way. Please follow the configuration steps of your specific balance very carefully as otherwise the data cannot be transmitted correctly.

The balance can be connected to the EasyDirect Balance via Ethernet, RS232, RS232 to USB converter cable (available from Mettler-Toledo, 64088427), RS232 to Ethernet converter or Bluetooth. It is not possible to use a standard USB cable to transmit the data from the balance to EasyDirect Balance.

To obtain the complete functionality of EasyDirect Balance in the most convenient way, we recommend connecting an MS-TS or ML-T scale via Ethernet. For MS-TS and ML-T with software version 4.20 or above there is a specific EasyDirect Balance service available in the balance settings menu. For all other balance models and software versions, the data is transmitted to EasyDirect Balance as a print stream, like a standard printer would be connected to the balance.

Please be aware that when connecting the balance via any interface except Ethernet the balance language settings must be English.

#### See also

 $\mathcal{P}$  [Automatic Export](#page-25-0)  $\blacktriangleright$  [Page 24](#page-25-0)

#### 3.3.1 Configuring MS-TS and ML-T Advanced Level Balance models via Ethernet

<span id="page-11-1"></span>Configure the connection of ML-T and MS-TS (V4.20 or higher) via Ethernet as per the table below.

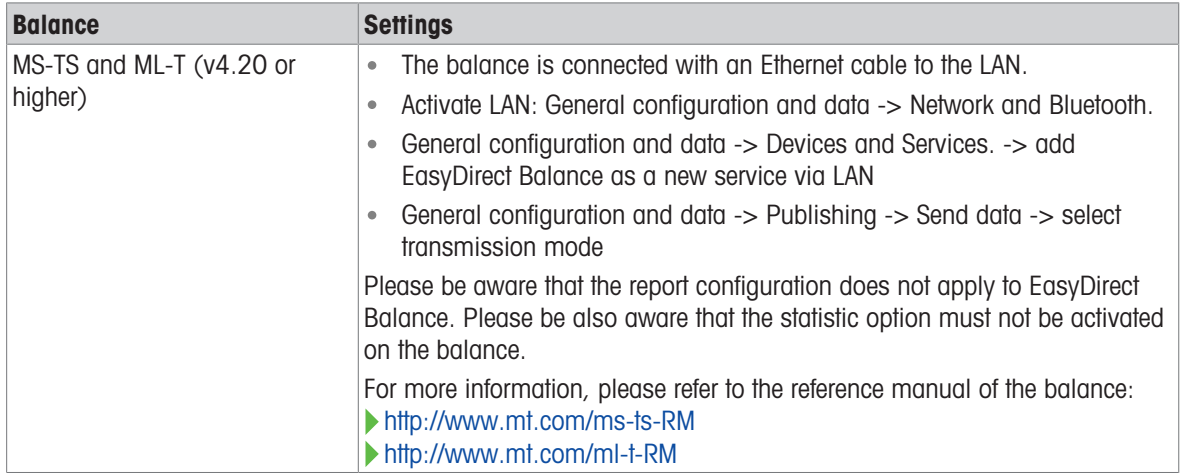

#### 3.3.2 Configuring Standard and Advanced Level Balance models via RS232

<span id="page-11-2"></span>Configure your Standard and Advanced Level balance as per the table below. Please use a RS232 to USB converter cable (64088427) or a standard RS232 cable.

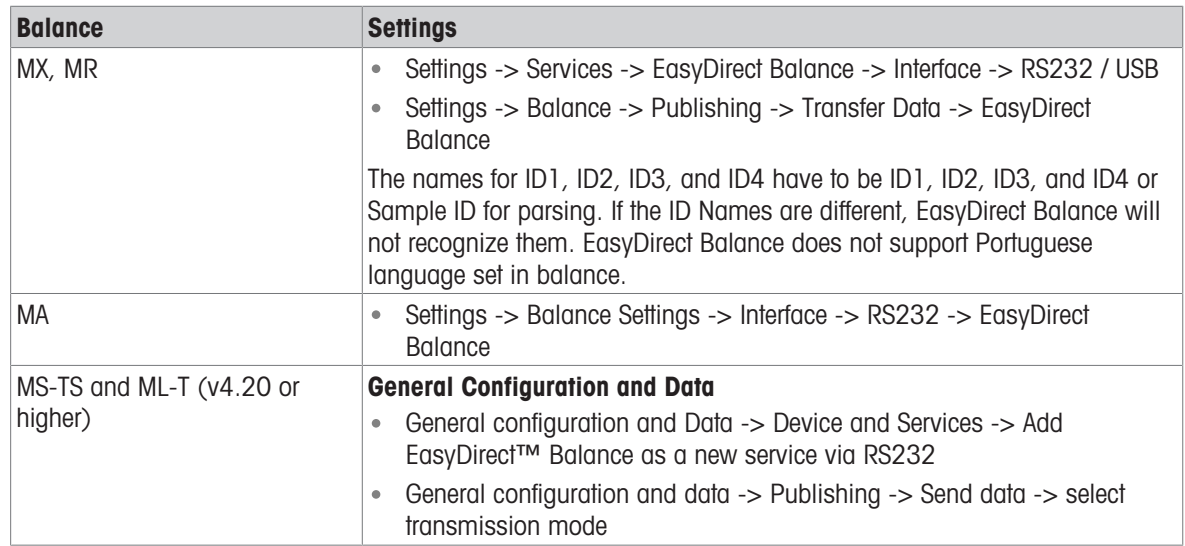

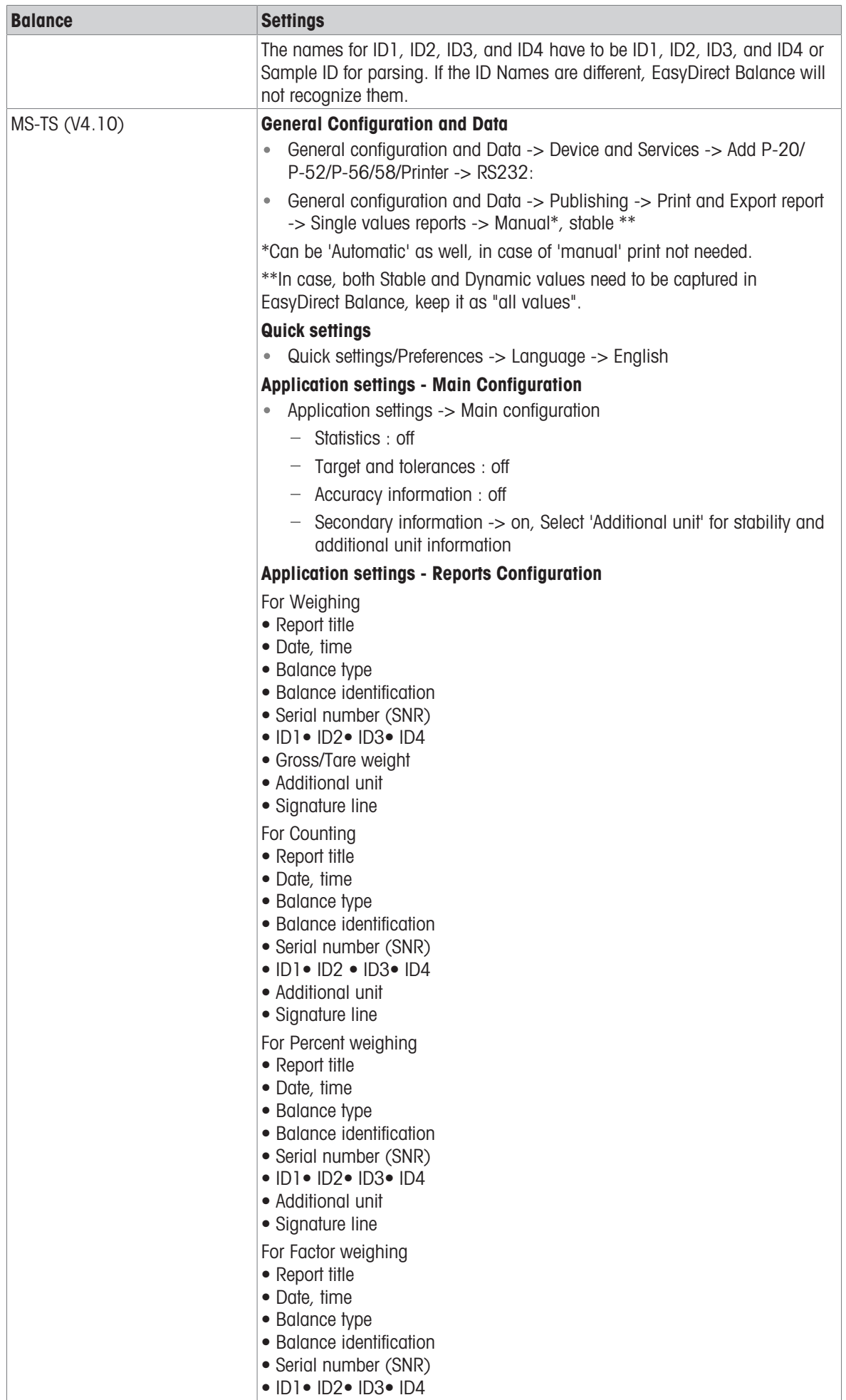

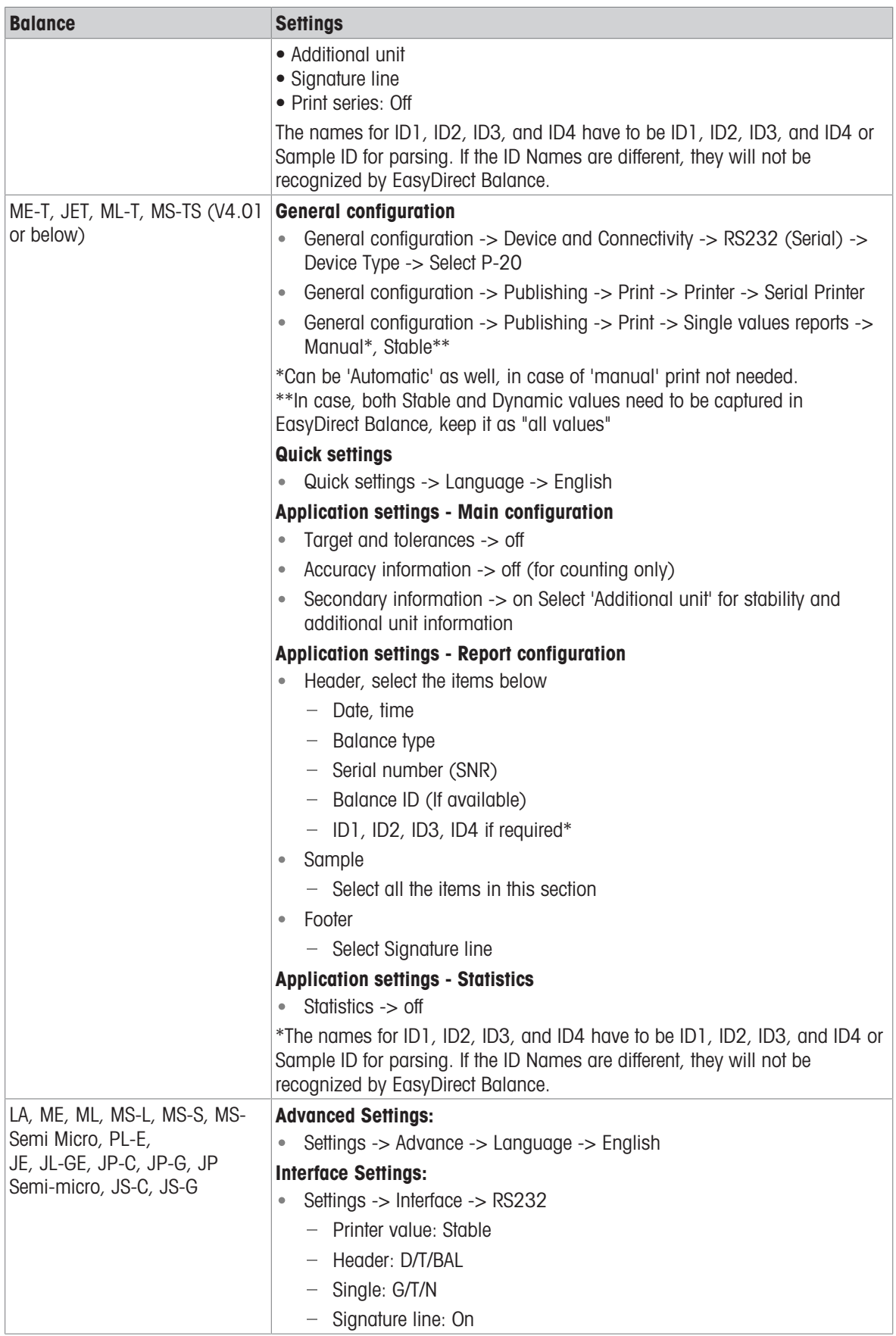

# 3.3.3 Configuring Excellence Level Balance models via RS232

<span id="page-13-0"></span>To configure the connection of Excellence balances (XP.XS, XPE,XSE) via RS232:

- 1 Switch on the balance.
- 2 Choose System settings, select Peripherals.
- 3 In Host, choose RS232 built-in.
- 4 Define RS232 parameters.
- 5 After adding the balance to EasyDirect™ Balance (see [\[Adding Balance](#page-15-0)  $\blacktriangleright$  [Page 14\]](#page-15-0)), go to Peripherals and choose Printer.
- 6 Define the same parameters of RS232 connection as Host mode.
- 7 Configure the Print option in the instrument as per table below:

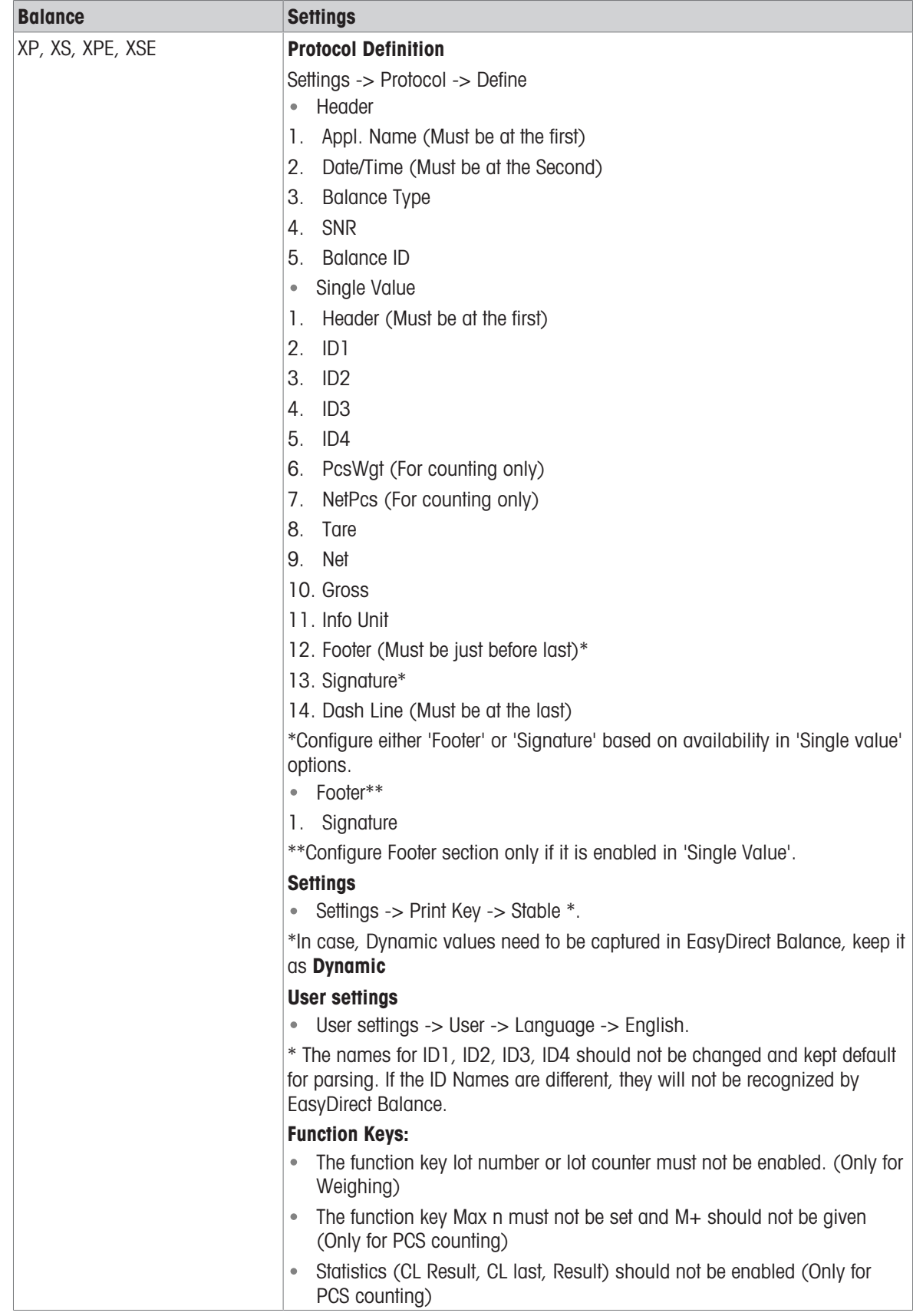

XPR and XSR balance models are not supported by EasyDirect Balance software. Please ask your METTLER TOLEDO sales representative for LabX Laboratory software or go to <http://www.mt.com/labx>

# 3.4 Adding a Balance in EasyDirect Balance

<span id="page-15-0"></span>After having your balance correctly configured and connected to the PC or Network, you are ready to add the balance to EasyDirect Balance in the software.

#### 3.4.1 Modes of Connection

<span id="page-15-1"></span>A Balance can be added to EasyDirect either via

- Ethernet
- RS232
- RS232 to USB converter cable
- RS232 to Ethernet converter
- <span id="page-15-2"></span>Bluetooth

#### 3.4.1.1 Connection via Ethernet (only for MS-TS and ML-T of Version 4.20 or above)

#### 1 Select Add instrument.

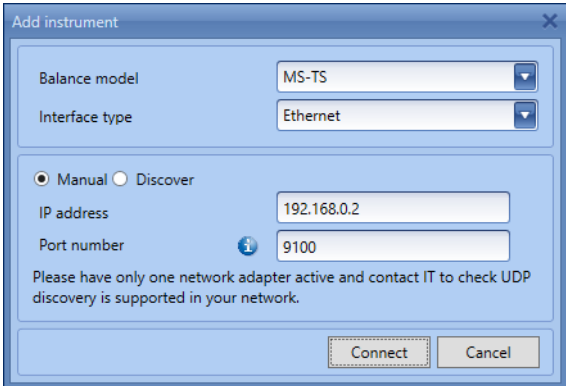

- 2 In the Add Instrument window, choose the Balance model (MS-TS or ML-T) and choose Ethernet.
- 3 By default, you can provide the **IP address** and **Port number** manually (**Manual**). The port number to be provided is available on navigating to Devices -> EasyDirect Balance service in the balance.
- 4 Choosing Discover will start searching for balances connected in your network, where the EasyDirect Balance service is active. Click on  $\bullet$  to initiate discovery again.
- $\Rightarrow$  The PC with EasyDirect Balance and the balances must be connected to the same LAN, e.g., 168.125.x.xxx.

#### I**Note**

• The balance already added may also be listed during discovery.

Once the balance is added, you can update the **Company name**, assign a pre-created **Balance group** (as defined in [\[Balance groups](#page-20-0)  $\triangleright$  [Page 19\]](#page-20-0)), **Balance location** and the user who is **Responsible** for the instrument and **Commissioning date** in the Instrument data popup.

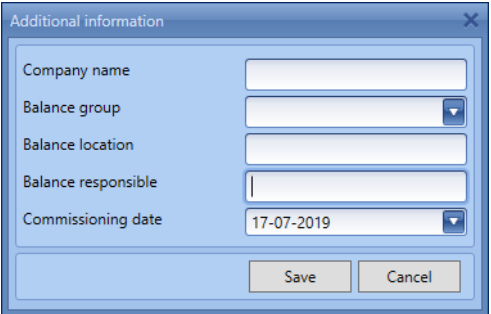

#### 3.4.1.2 Connection via RS232

<span id="page-15-3"></span>For the instruments connected through the RS232 port, you have to manually add the instrument by selecting the correct COM port for the connection.

If you are using the RS232 port to connect to the balance, use the **Add Instrument** window to add the instrument manually:

#### 1 Select Add instrument.

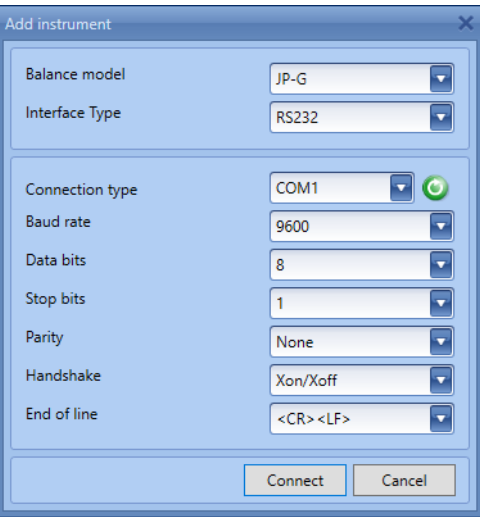

- 2 In the Add Instrument window, choose the Balance model and choose the RS232 COM port.
- 3 Configure the balance as per the instructions in table defined in the section [\[Configuring your Balance](#page-11-0)  $\triangleright$  [Page 10\]](#page-11-0)
- 4 Choose **Host** Mode in the balance
- 5 Ensure the connection settings are the same as selected in EasyDirect Balance.
- 6 Click Connect in EasyDirect Balance.
- 7 Wait until the connection is established and EasyDirect Balance is ready to receive data.
- 8 Once the adding of the instrument is successful, switch the balance into **Print** mode. Now EasyDirect Balance is ready to receive data from the balance connected via RS232.

If you are using RS232 to USB converter cable from METTLER TOLEDO (Material Number 64088427), ensure you have to plug the RS232 side of the cable to the balance and the USB side of the cable to your PC.

#### 3.4.1.3 Connection via RS232 to Ethernet

#### <span id="page-16-0"></span>1 Select Add instrument

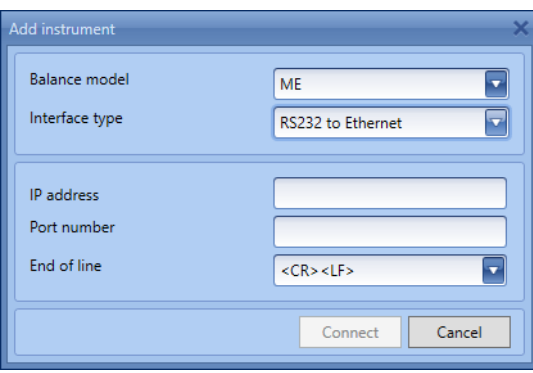

- 2 In the Add Instrument window, choose the instrument type and choose RS232 to Ethernet if you are using any convertors for connecting with the balance
- <span id="page-16-1"></span>3 Provide IP address and Port number and click Connect.

#### 3.4.1.4 Connection via Bluetooth

- To connect the instruments via Bluetooth, the Bluetooth dongle v2.0 RS232 single (material number: 30086494) needs to be installed on the balance.
- 1 Enable Bluetooth in the PC if it is not already done.
- 2 Search for the BT device and pair it with the PC.

#### 3 Select Add instrument

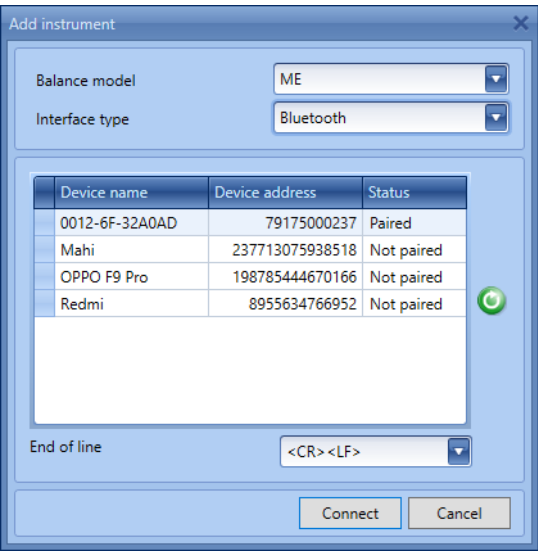

- 4 In the Add Instrument window, choose the instrument type and choose Bluetooth.
- 5 Select the balance you want to add from the list, pair it and then click Connect.

#### i Note

- If the BT dongle had not been paired to PC already, then a PIN will be prompted. Enter the PIN from the BT dongle box before connecting.
- The Bluetooth dongle v2.0 RS232 single (30086494) uses automatically set communication parameters in the balance. Make sure that these settings are not changed: Baud Rate: 9600 Data bits : 8 Stop bits: 1 Parity : None Handshake: Xon/Xoff

# <span id="page-17-0"></span>3.5 Configuring EasyDirect Balance

#### 3.5.1 General Settings

<span id="page-17-1"></span>1 Select **and Options** from the ribbon.

 $\Rightarrow$  The Options dialog appears:

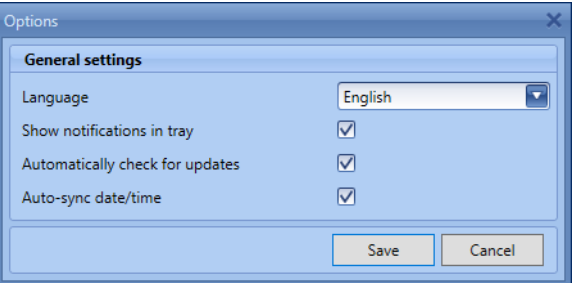

- 2 Select the desired Language from the drop-down list. The default language is set to English. EasyDirect Balance supports the following languages: English, German, French, Spanish, Italian, Russian, Polish, Czech, Hungarian, Dutch, Portuguese, Turkish, Chinese simplified, Japanese, and Korean.
- 3 By unchecking Show notifications in tray, you will not receive tray notifications from EasyDirect Balance.
- 4 If you do not want EasyDirect Balance to check for software updates automatically, you can uncheck Automatically check for updates.
- 5 If you do not want to set the date/time of the PC to the balance whenever the balance establishes connection with EasyDirect Balance, you can uncheck Auto-sync date/time.
- 6 **Save** the settings to reflect the changes.

# 3.5.2 Check for Updates manually

<span id="page-18-0"></span>The application automatically checks for new updates every day when this option is selected in General settings and downloads the latest version of the application. You can also manually check for updates from the **About** window.

# <span id="page-19-0"></span>4 Instrument Management

# 4.1 The Instrument View Window

#### <span id="page-19-1"></span>Navigation: **I**nstrument View

For instrument requirements see [\[Configuring your Balance](#page-11-0)  $\blacktriangleright$  [Page 10\]](#page-11-0).

The Balance info view provides an overview of instrument details such as test and service status. For balances connected via RS232 only the connection status is available.

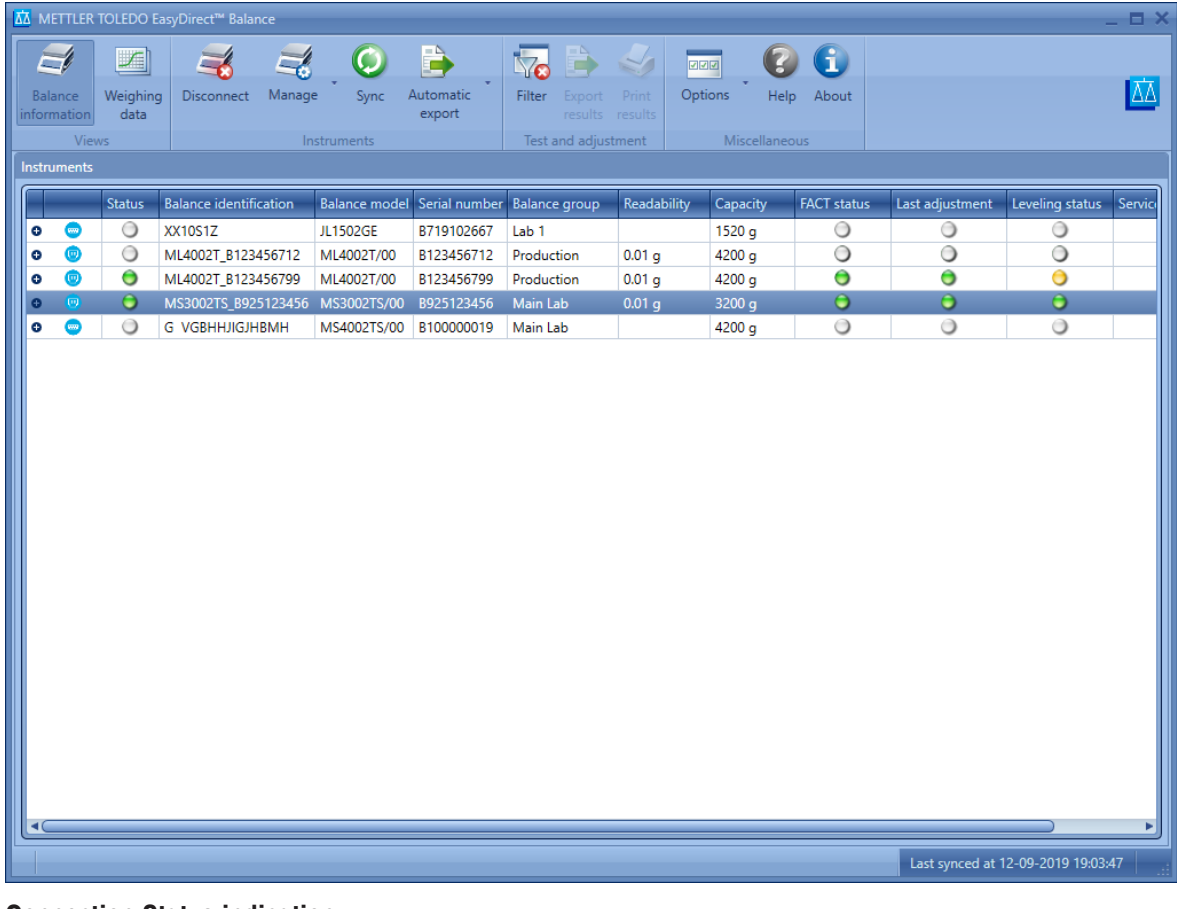

#### Connection Status indication

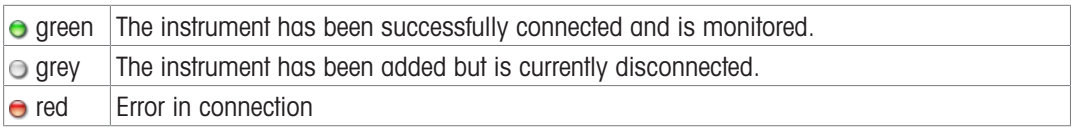

Expand an instrument by clicking  $\bullet$  or by double clicking the row to view the instrument details.

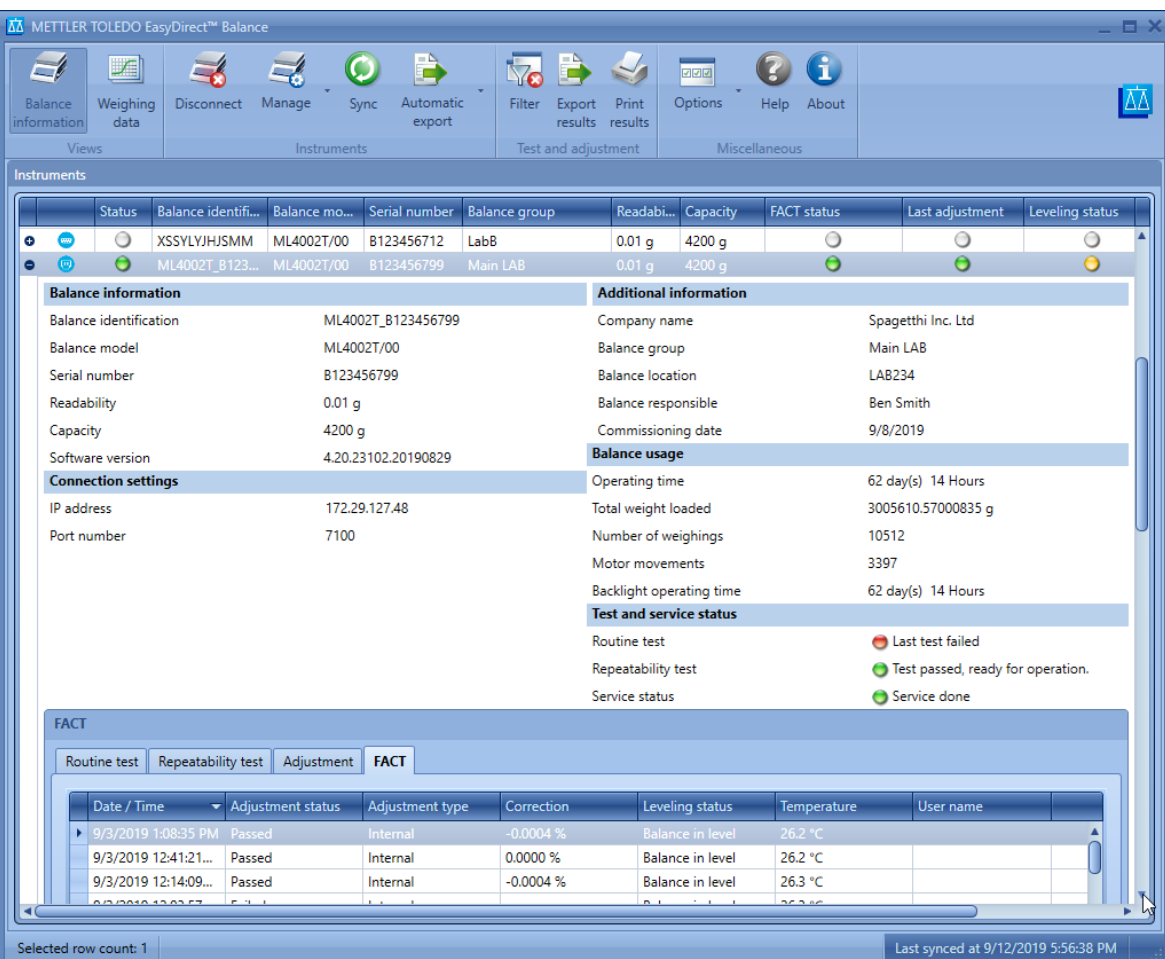

Expanded view displays details about the instrument including, Connection settings, Balance usage, Additional Information like company name, Commissioning date and Test and Service status.

The section **Additional information** shows information, which is maintained in EasyDirect Balance only. All other information is provided by the balance.

The Test and Adjustment results (Routine test, Repeatability test Adjustment and FACT) can be viewed here and shown only for MS-TS/ML-T with V4.20 or higher connected over LAN.

#### 4.1.1 Balance groups

<span id="page-20-0"></span>You can create new balance groups while in the Instrument View screen by clicking Manage > Balance groups. A window will be launched enabling you to create balance groups:

#### Add balance group

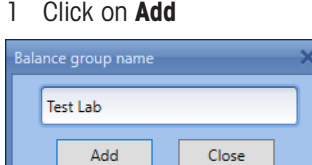

2 Enter the group name you desire.

A group name can contain special characters and is limited to 20 characters.

#### Edit balance group

To edit an existing balance group name, click Edit.

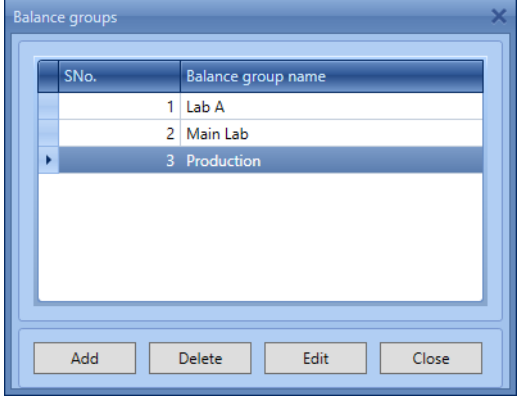

#### Delete balance group

For deleting an existing group, click Delete. Ensure that no balances are assigned to the group before deletion. Else, the group cannot be deleted.

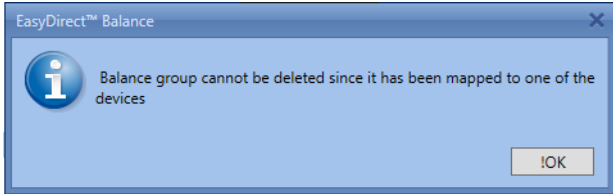

# 4.2 Edit Instrument data and connection settings

#### <span id="page-21-0"></span>Navigation: Manage

You can edit the company name, assign/re-assign any pre-created balance group, edit the location and the user who is responsible for the instrument by selecting **Edit selected instrument data** in the Manage menu.

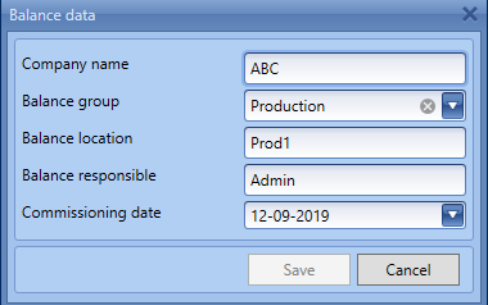

To change the RS232 COM port and connection settings, select Edit selected instrument connection settings in the **Manage** menu.

#### 4.3 Remove an Instrument

#### <span id="page-21-1"></span>Navigation: **Manage**

- 1 Select the instrument to be removed from the application.
- 2 Disconnect the instrument by selecting **Disconnect** from the ribbon.
- 3 Select  $\mathcal{M}$  Manage from the ribbon.
- 4 Click Remove instrument.
	- $\rightarrow$  The following message appears:

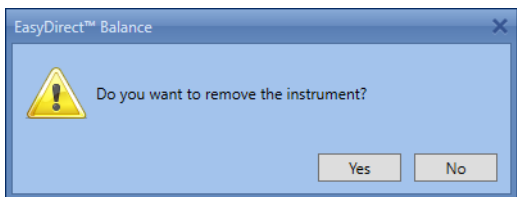

#### 5 Click Yes.

 $\rightarrow$  The following message appears:

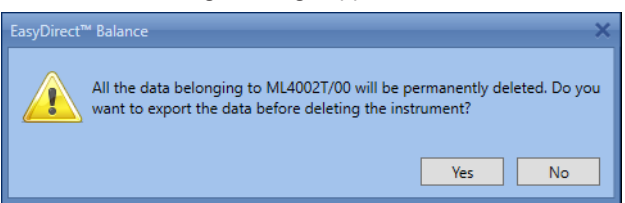

6 Click Yes and choose a folder to where the measurement results, test results and instrument backups will be exported in CSV format. Once exported the instrument will be removed. -or-

Click No to remove the selected instrument without exporting data.

#### 4.4 Date Filter

#### <span id="page-22-0"></span>Navigation: Filter

To filter Tests and adjustments by date range, select  $\overline{\mathbb{F}}$  Filter option in the ribbon.

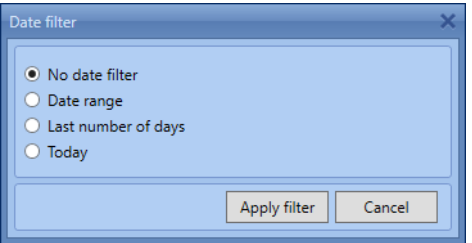

The following Date filters can be applied on the Tests and Adjustments results displayed in the expanded instrument view:

- No date filter displays all the Test and Adjustment results without filtering
- $\bullet$  Date range Filter results based on Date range
- $\bullet$  Last number of days  $-$  Filter results based on the last number of days
- $\bullet$  Today Filter and display only today's Tests and Adjustments

# <span id="page-23-0"></span>5 Test and service status

Test and service status of the connected instruments can be observed in the expanded view of the instrument.

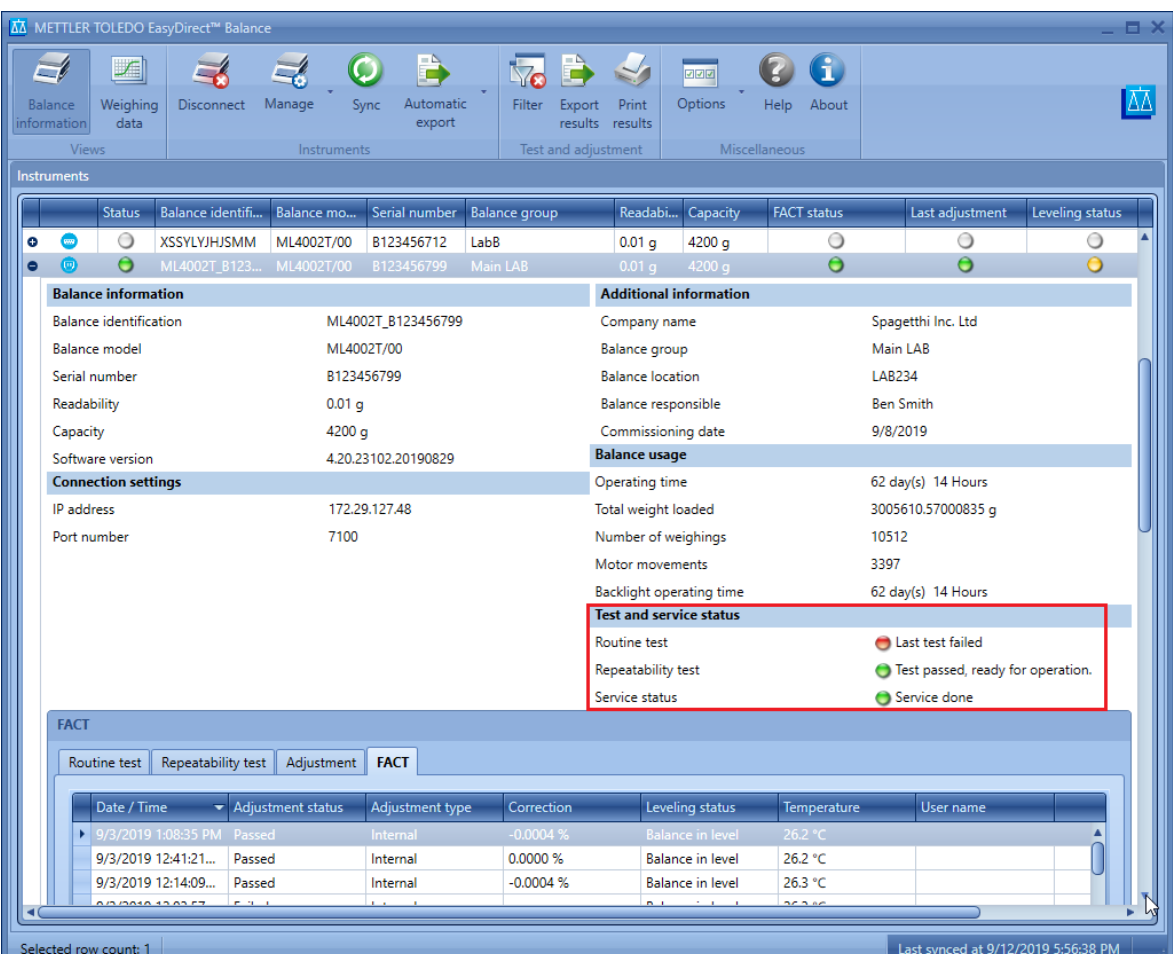

#### Test status indication

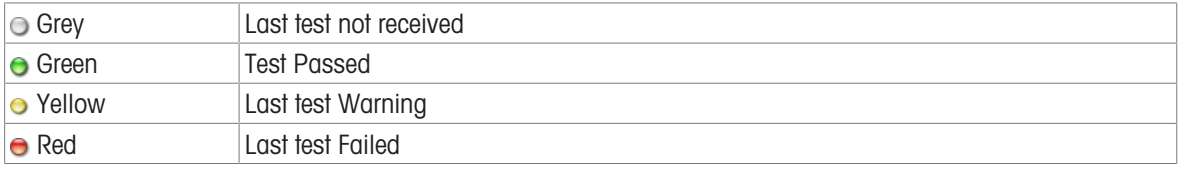

#### Service status indication

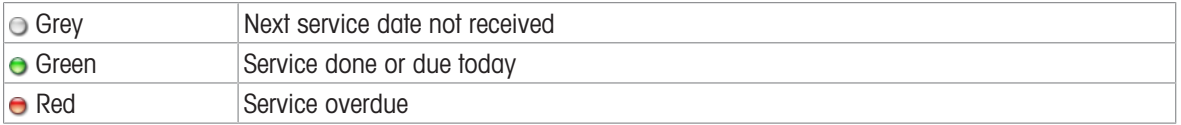

Hovering over the Status indicator will show the last and next service details of the balance.

# <span id="page-24-0"></span>6 Date/Time Synchronization

#### Navigation: Sync

To synchronize the date/time of the connected balance(s) to that of the PC date/time, click  $\bullet$  Sync in the ribbon. You can see the last synchronized time in the bottom right of the application.

In addition to Date/Time, other balance information like Balance ID, Serial number, usage information, operating time are also synchronized , if applicable.

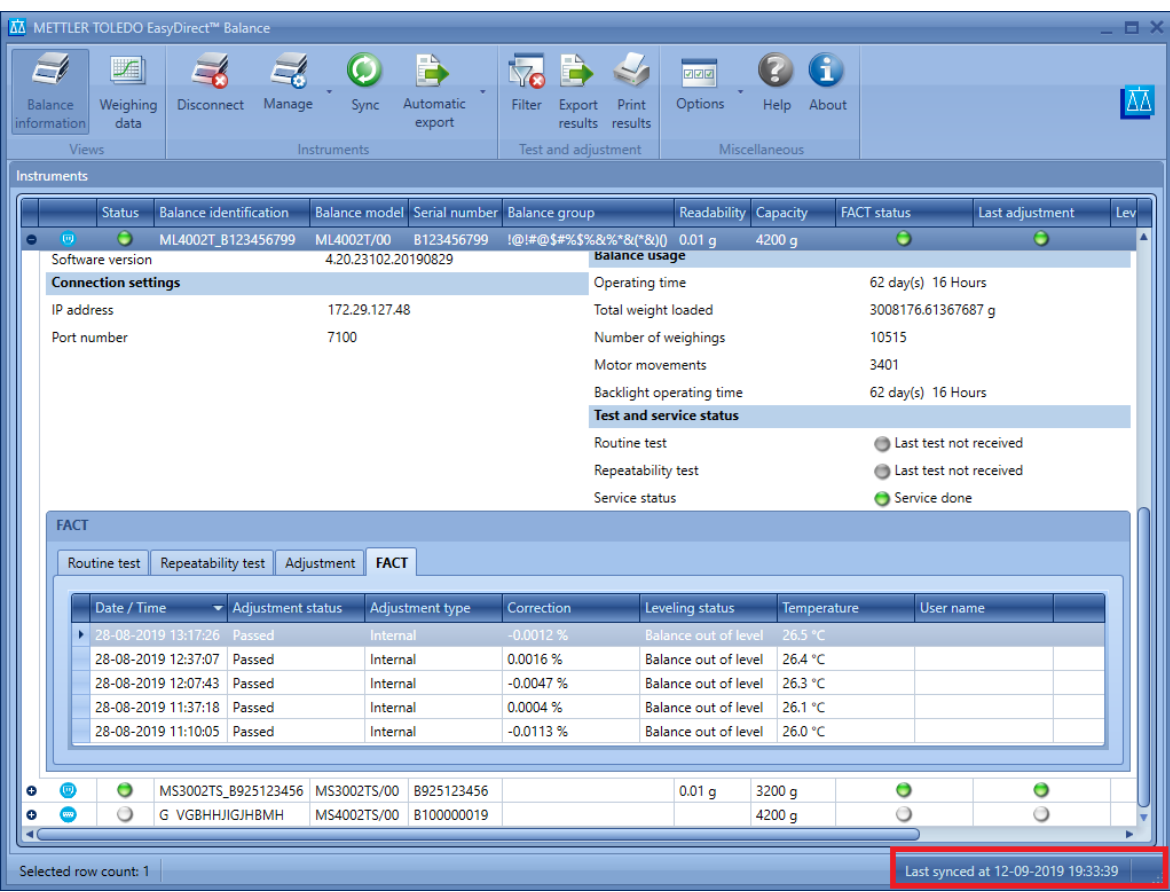

Ensure that the Ethernet cable, RS232 cable or Bluetooth dongle are connected properly and the connection status is green for proper synchronization.

# <span id="page-25-0"></span>7 Automatic Export

1 To schedule automatic export across all the connected balances, select Global auto Export. For Balance specific export, choose Selected balance auto export.

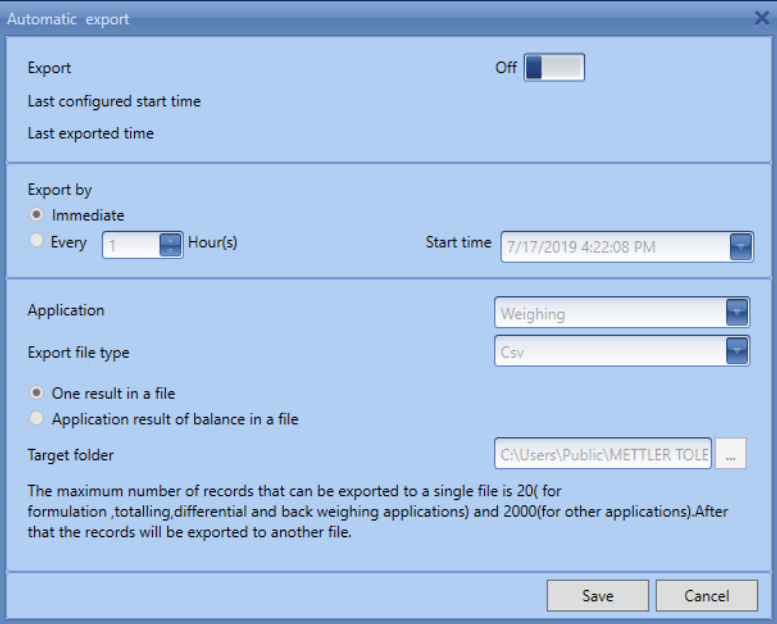

- 2 Switch Export on
- 3 If already configured, last configured start time and last exported time will be displayed.
- 4 If you want to export as soon as the data is received, choose Immediate
- 5 If the export should happen in certain frequency, choose Every hour and set the hour frequency and start time. If you want to export once a day, please set the hour frequency to 24 hours.
- 6 You can choose the application(s) including test and adjustments to export.

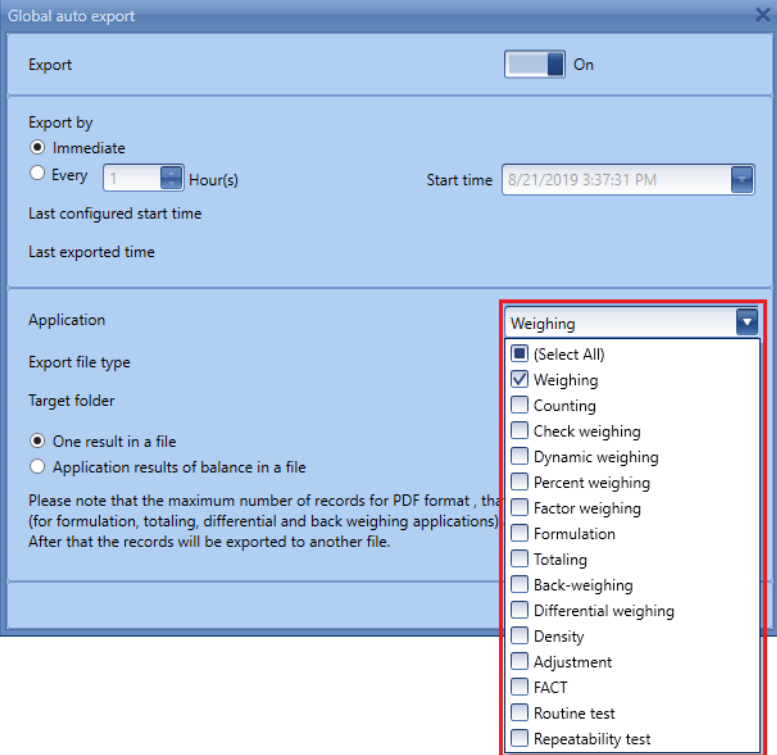

- 7 Export can be done in CSV, Excel XLSX, PDF or XML formats.
- 8 Each measurement will be exported to separate file if 'One result in a file' option is chosen.
- 9 All measurement of one balance will exported to a single file if **Application results of balance in a file** is chosen.
- 10 Choose the folder for the exported file to be saved in Target folder. Ensure to choose public folders to avoid access errors.
- Note
- The maximum number of records for PDF format that can be exported to a single file is 20 (for formulation, totaling, differential and back weighing applications) and 2000 (for other applications). After that the records will be exported to another file.

# <span id="page-27-0"></span>8 Measurement View

#### Navigation: **Measurement view**

The **Measurement view** lists the measurement results received from all the connected instruments.

- To view the weighing data, you must start the EasyDirect Balance application. The application displays all the weighing data logged from the connected instrument:
- On the main screen, select the tab of the desired instrument.
- $\Rightarrow$  The logged weighing data of the instrument appears.

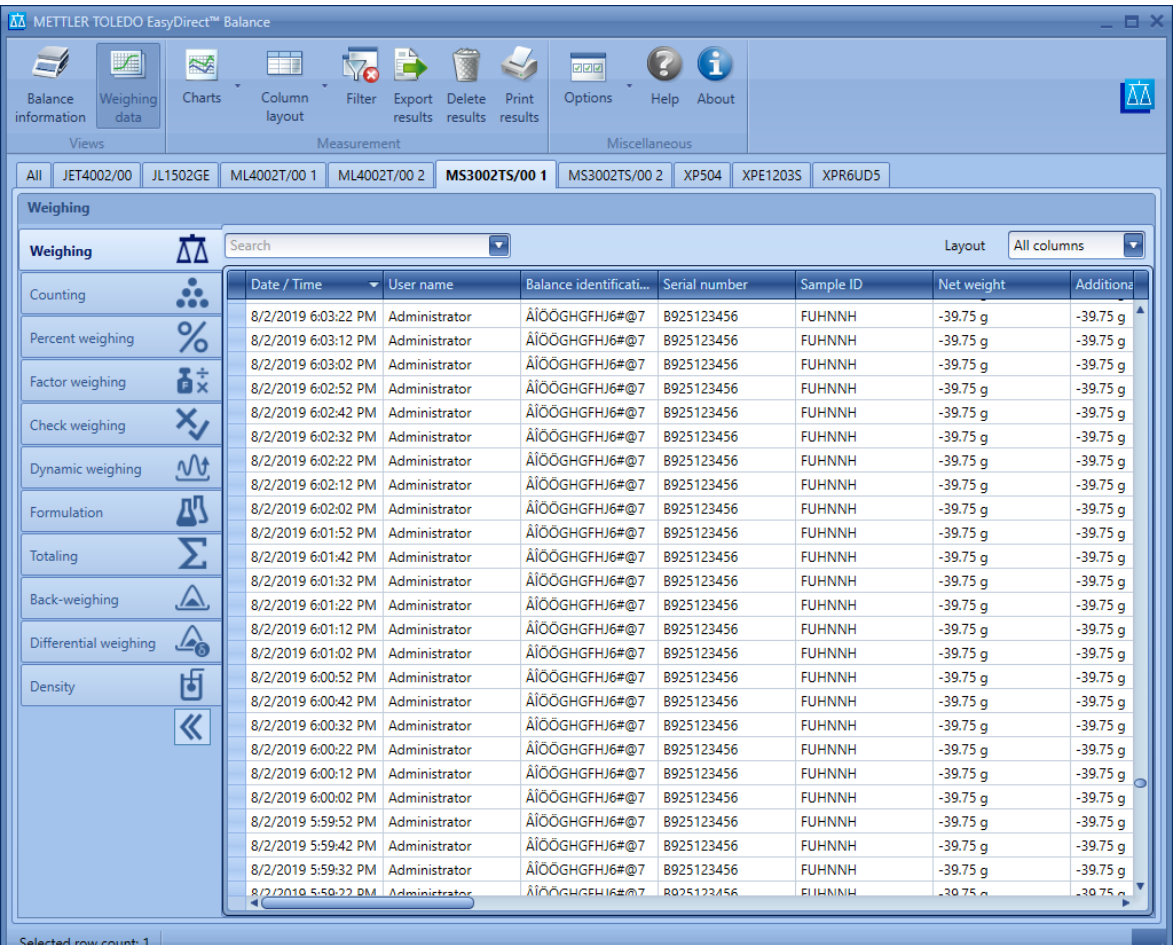

The supported applications depend on the balance line and the connection type

- Each instrument is displayed in a separate tab. The tab heading contains the instrument model.
- Additionally the All tab contains measurement data of all balances per application
- In the column header bar, you can change the column width. When you click on the Date/Time column  $\bullet$ header, the column is sorted. If you click on the **Date/Time** column header again, the sort order is reversed.
- $\bullet$  To filter results based on certain parameters, click on  $\blacktriangleright$  Filter.
- To filter by date range, change the filter type in the ribbon.
- If you enter a search term in **Search**, available in top of the table view, the rows will be filtered to those  $\bullet$ containing the search term.
- You can select multiple objects at a time. To do this, hold the **Shift** key and click on an object to select a range of objects, or hold the Ctrl key and click on the individual objects you wish to select. This is useful for printing and exporting weighing data.
- Use the **Column Chooser** (right click on the header row) for customizing the table layout.
- The customized layout can be saved for later using **Column Layout** in the ribbon menu which includes columns chosen, column widths and column filters.
- Best fit for individual columns /all columns, column chooser are available as context menu on right clicking on column header.

#### Note

- The pre-tare is considered as tare for excellence balance series.
- The balance ID , ID1.. ID4 may show invalid characters when Unicode characters are set for them in the balance.
- The recommended auto publish interval (for MS-TS/ML-T V4.2) is 3 seconds or higher to avoid data loss.
- Ensure no other operations like synchronize are performed when the Auto data transfer is in process to avoid data loss when the balance is connected via RS232.

### 8.1 Measurement Results

<span id="page-28-0"></span>The data will vary depending on the measurement type. There is a separate measurement list for each instrument and measurement type. To select the displayed instrument, click on the respective tab above the measurement list. To switch between the application types, click on the tabs in the left pane. For unsupported applications, the application tab header will be greyed out, but allowed to navigate.

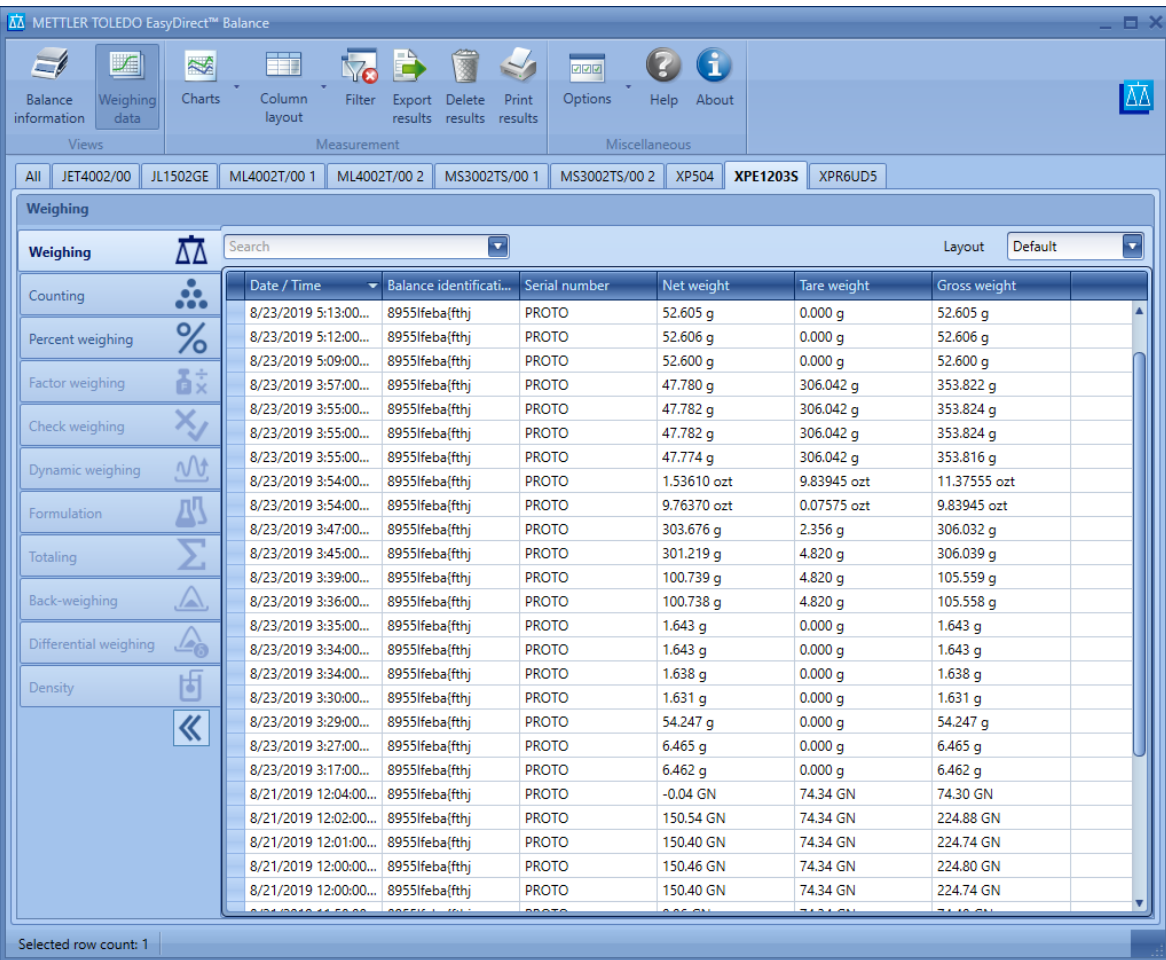

# 8.2 Additional Areas

<span id="page-29-0"></span>The additional areas are applicable for certain applications like Formulation, Totaling, Back weighing and Differential weighing. The windows can be maximized by clicking on the maximize icon in the top right corner of the window

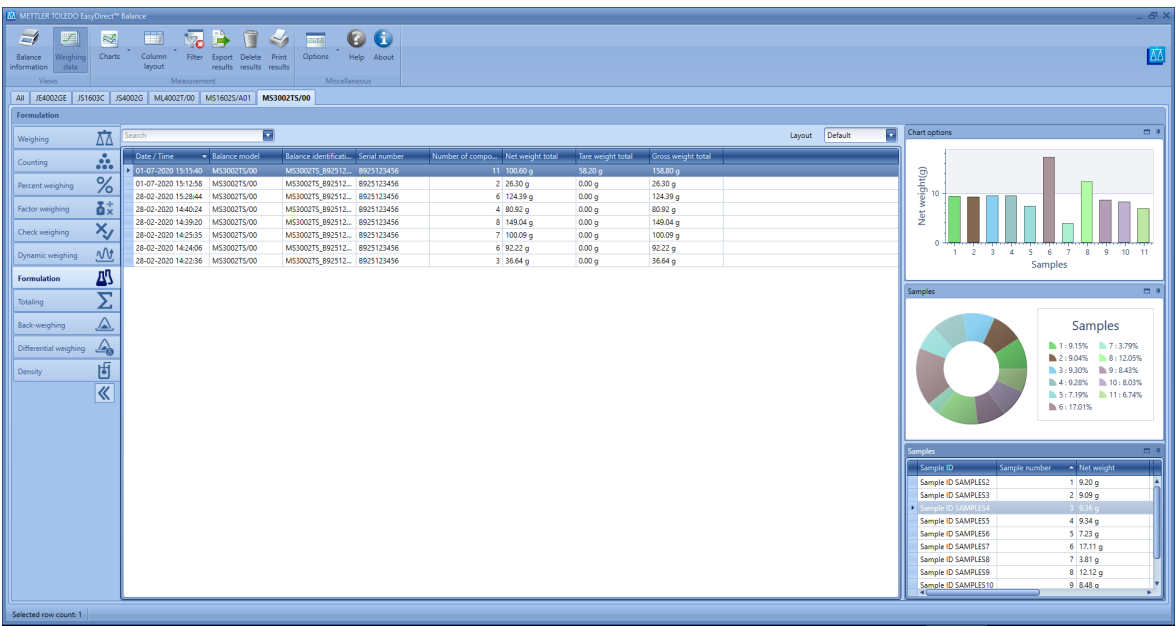

#### **Definitions**

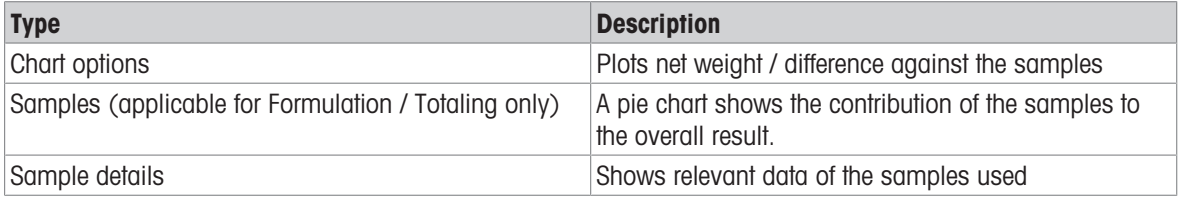

The displayed areas depend on the analysis type: see table below.

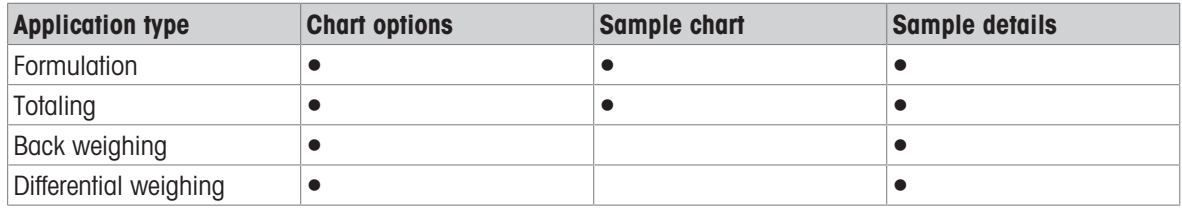

# <span id="page-30-0"></span>9 Managing Results

# 9.1 Printing Results

#### <span id="page-30-1"></span>Navigation: Print results

Measurement results from Measurement view and Test and Adjustment results from Instrument view can be printed to a connected printer using the **Print results** option. Up to 150 results can be printed at once by EasyDirect Balance.

- 1 Select the results you want to print.
- 2 Click Print results.
	- $\rightarrow$  The Print results dialog opens.

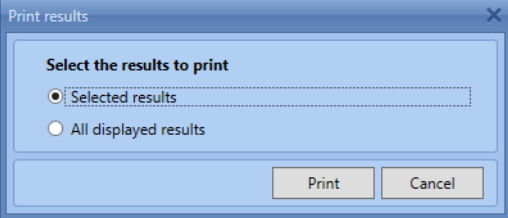

- 3 Select any one of the options.
- 4 Click Print.
	- $\Rightarrow$  A print preview is displayed

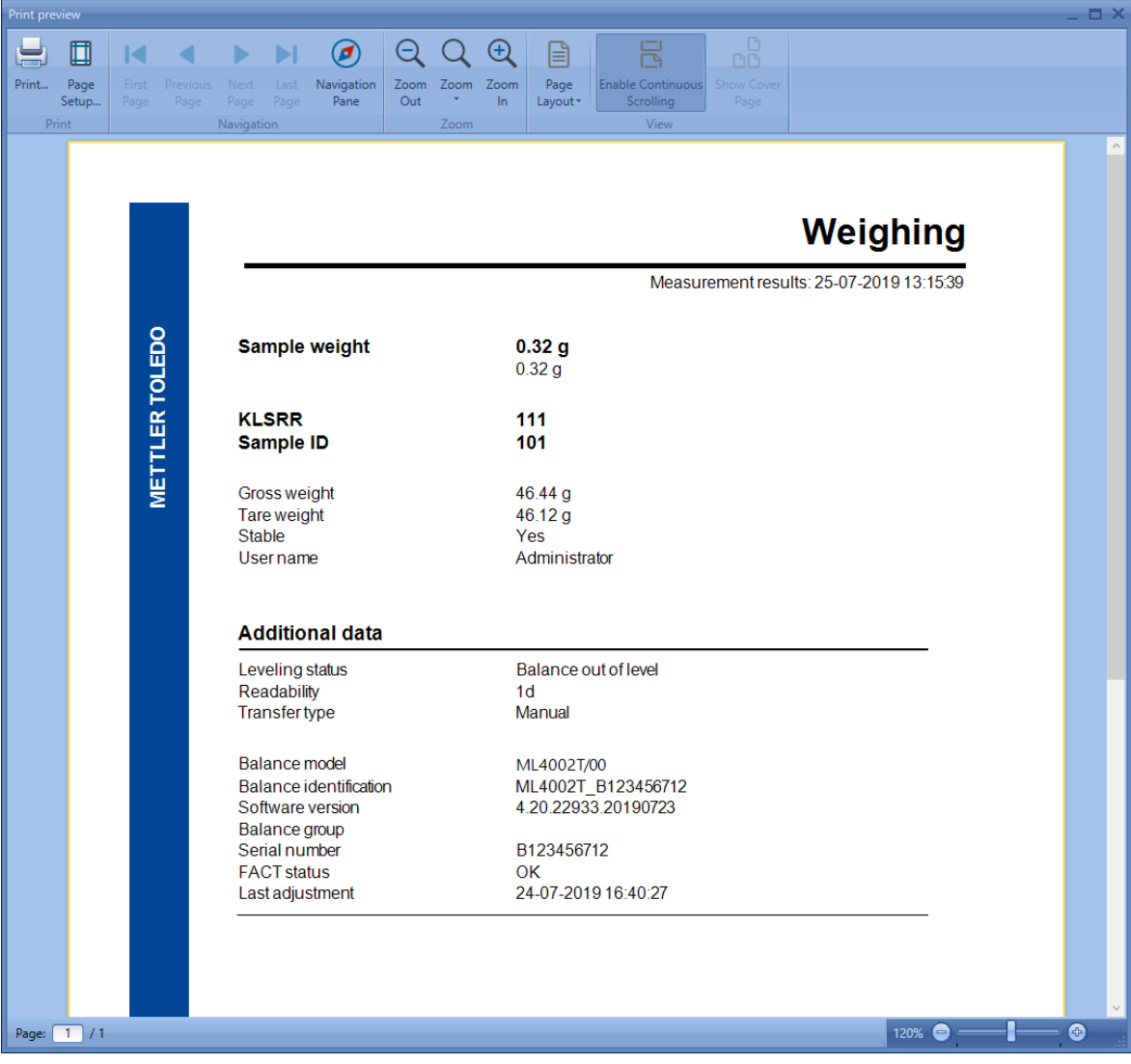

5 Select Print to get the results printed.

# 9.2 Exporting Results

#### <span id="page-31-0"></span>Navigation: **B** Export results

Measurement results from Measurement view and Test and Adjustment results from Instrument view can be exported using the Export results option. You can export the results as CSV, PDF or XML format.

- 1 Select the results you want to export.
- 2 Click **B** Export results.
	- $\Rightarrow$  The **Export results** dialog opens.

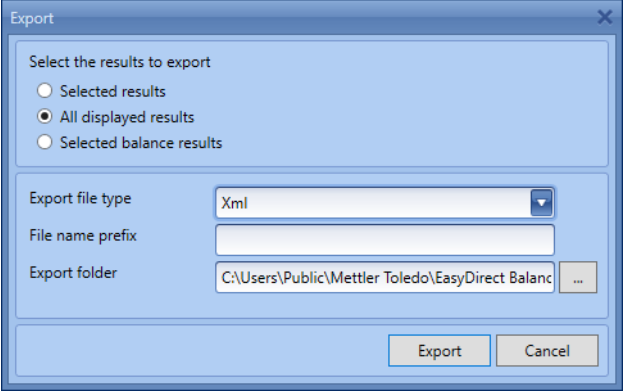

- 3 Select the **Export file type** as CSV, PDF, XML, or XLSX.
- 4 Enter the File name prefix, if you want a prefix for the exported file names.
- 5 Select the destination folder in Export folder.
- 6 Click Export.
- The results are exported and saved as .csv, .pdf, .xml, or .xlsx files (based on the file type selected) in the specified folder. Each result is exported as a separate file.

#### 9.3 Deleting Measurement Results

#### <span id="page-31-1"></span>Navigation: Delete results

Only measurement results can be deleted, while the Test and Adjustment results in the Instrument view cannot be deleted.

- 1 Select the rows you want to delete from the Measurement view.
- 2 Click Delete results from measurement view window.
- $\Rightarrow$  The selected measurement results are deleted after confirmation.

# 9.4 Charts

#### <span id="page-32-0"></span>Navigation: **Charts**

Weighing results of a balance (from Balance specific tab) or across balances (from All balance Tab) can be visualized graphically. Two types of charts can be plotted with the results in EasyDirect Balance:

- Control Charts
- Statistics Charts

#### 9.4.1 Control Chart

<span id="page-32-1"></span>The **Control Chart** is used to visualize the results over time with control limits defined in the view. You can plot Control charts by selecting the **Control chart** option from the **Charts** menu.

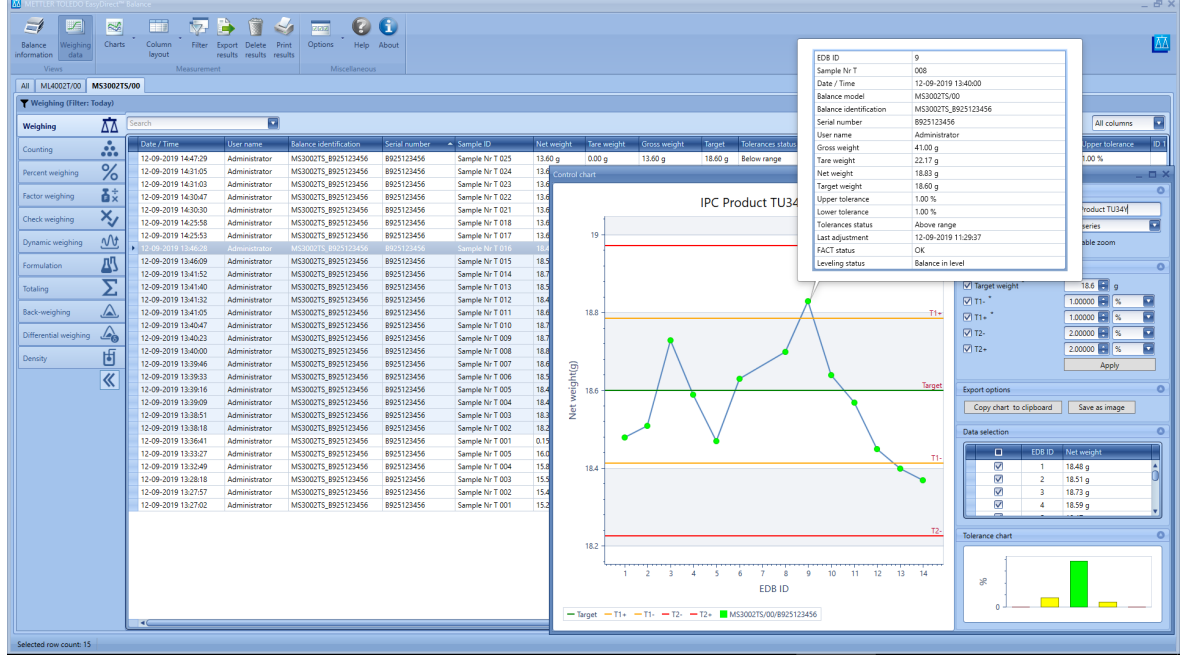

- Charts are prepared using the filtered records from the grid. Filter the results to get a single unit for the chart to be represented. Otherwise the error message **Selected** data contain more than one unit for the "ResultUnit" appears. Please filter the data to have a unique value for unit.
- 1 Provide a title for the chart and choose chart type Line/Bar
- 2 Define target and tolerances (T1 and T2). The target and tolerances are carry forwarded if they are available in the measurement results and are indicated with  $a * in$  the labels. Configure target and tolerance and click Apply to reflect in the chart.
- 3 Copy the chart to the clipboard and print it later or save it directly as an image in a specified directory.
- 4 Results can be excluded from being plotted by unchecking them in Data Selection.
- 5 Tolerance chart shows the outlook of how many samples are in and above tolerances.
- 6 You can always collapse other areas to get a bigger view of the tolerance chart

There are automated IDs generated by EasyDirect Balance to identify each sample with EDB-ID.

# 9.4.2 Statistics Chart

<span id="page-33-0"></span>The Statistics Chart is used to visualize the results over time including visualization of mean and standard deviation of the selected results. You can plot statistics charts by selecting the Statistics chart option from the Charts menu

- A minimum of three records are needed to plot statistical charts.
- Results can be excluded from being plotted by unchecking them.
	- $\Rightarrow$  Test Measurement results and Aborted measurement results will be excluded in the chart.
- Mean and standard deviation of the selected results are displayed:

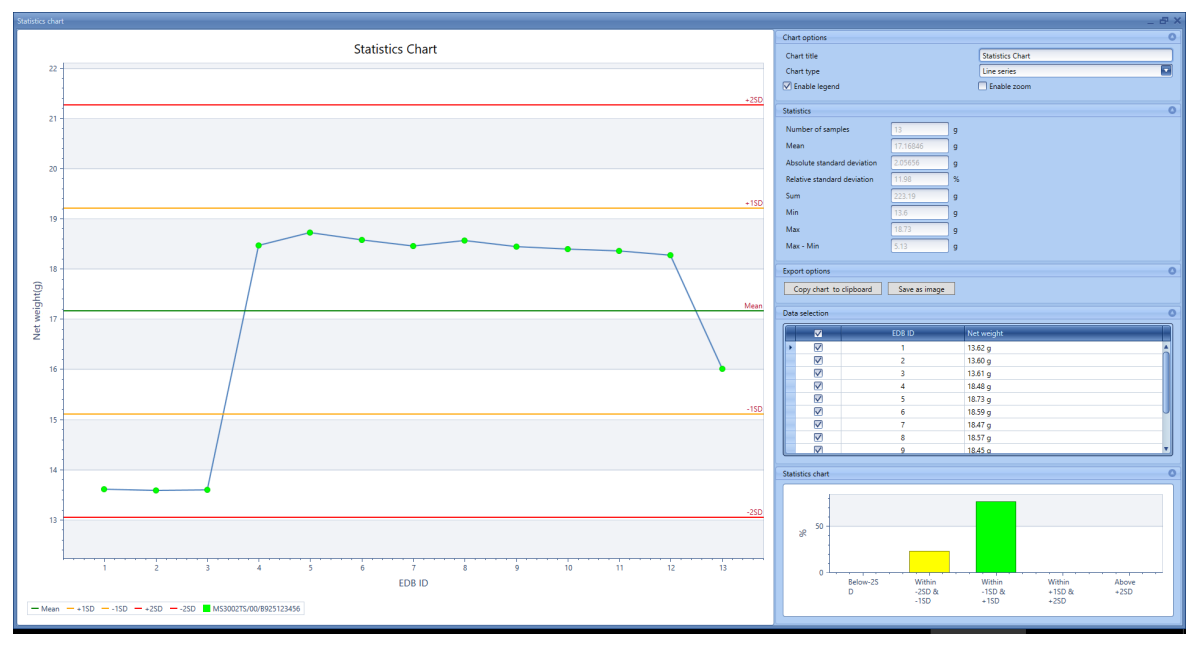

# <span id="page-34-0"></span>10 Change Protection

#### **Navigation: <b>Dept** Options

Change protection feature enables you to configure permissions for the protected mode. This feature provides you options to allow or deny access to:

- Delete measurement results
- Add or remove instruments

Initially, **Change protection** will be disabled and you can access all the features. You have to enable change protection to limit access in the protected mode.

To enable protection, follow the steps below:

- 1 Select the Set Protection Password option from the Options menu.
	- $\Rightarrow$  Set Protection Password window will appear

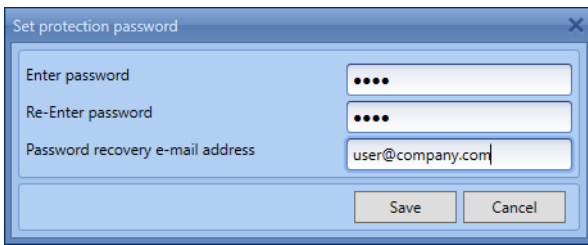

- 2 Enter a password and confirm the password.
- 3 Enter a valid e-mail address to recover the password later if forgotten in the Password recovery e-mail address field.
- 4 **Save** the password.
	- $\Rightarrow$  A window prompting to configure Mail server Settings will appear.

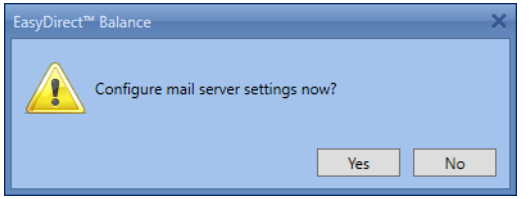

- 5 Click Yes to configure Mail server Settings
- 6 Click No to configure later by selecting Mail server Settings from the options menu.

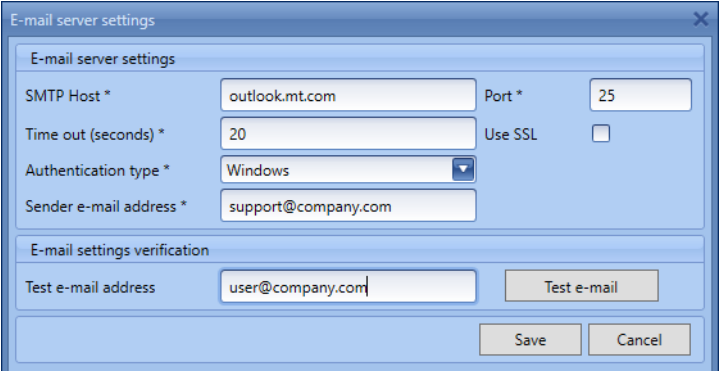

- 7 Fill in the E-mail server settings window. If you are not sure what to fill in, please contact your local IT.
- 8 To test the Mail server settings, enter a valid e-mail id in the Test e-mail address field and use the Test email button to verify if a test e-mail is received.
- 9 **Save** the settings.
- $\rightarrow$  Now, you have enabled protection.

To limit the features you have to enter the unprotected mode.

1 Select the **Enter Unprotected Mode** from the Options menu.

**Enter Unprotected Mode window will appear.** 

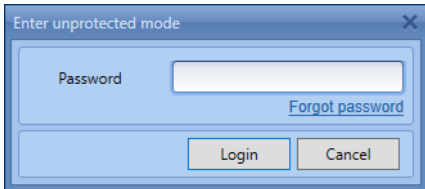

- 2 Enter the protection password in the **Password** field and Log in. → Application enters Unprotected Mode on successful login.
- 3 In case you forgot the password, use the Forgot Password link.
	- The protection password will be sent to the **Password recovery e-mail address** set while enabling protection.
	- After successful login, you are in unprotected mode. Now, you can define permissions for the protected mode.
- 4 Select the **Protection Settings** from the **Options** menu.
	- $\Rightarrow$  The Protection settings window will appear.

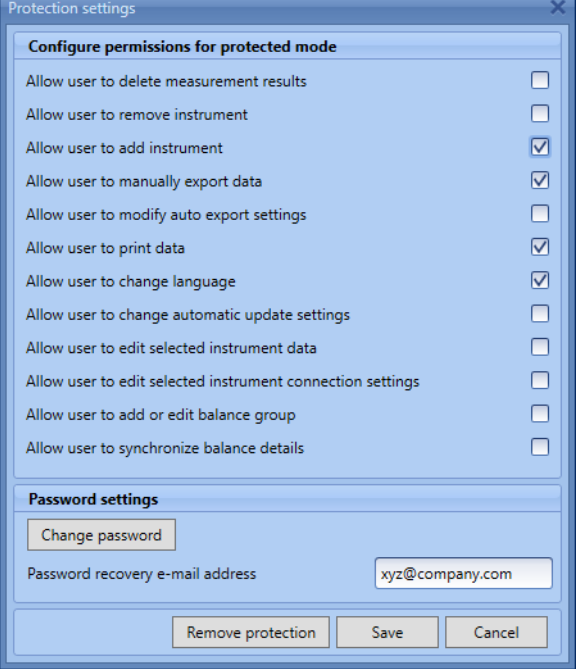

You can choose the permissions for various features by checking them. Unchecked features will be hidden for the user and are not accessible in the protected mode.

**Change password** enables to change the protection password

You can also change the **Password recovery e-mail address** 

Clicking **Remove Protection** will remove the password and protection settings and you will have unlimited access to all the features. Mail server settings will not be removed on removing protection. But you can always reconfigure them from Options > Mail server settings.

After configuring the permissions, you can return to the protected mode.

- Select Leave unprotected mode from Options menu.
- $\Rightarrow$  Permissions selected in the protection settings will be applied.

To protect your product's future: METTLER TOLEDO Service assures the quality, measuring accuracy and preservation of value of this product for years to come.

Please request full details about our attractive terms of service.

www.mt.com/service

www.mt.com/EasyDirectBalance

For more information

Mettler-Toledo GmbH Im Langacher 44 8606 Greifensee, Switzerland www.mt.com/contact

Subject to technical changes. © 12/2023 METTLER TOLEDO. All rights reserved. 30572119B

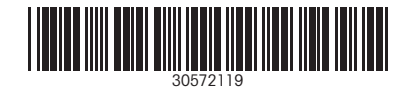